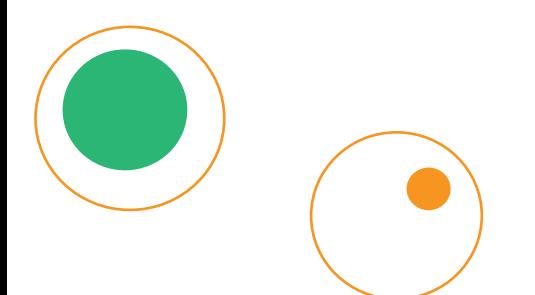

# Manual SCRAPY

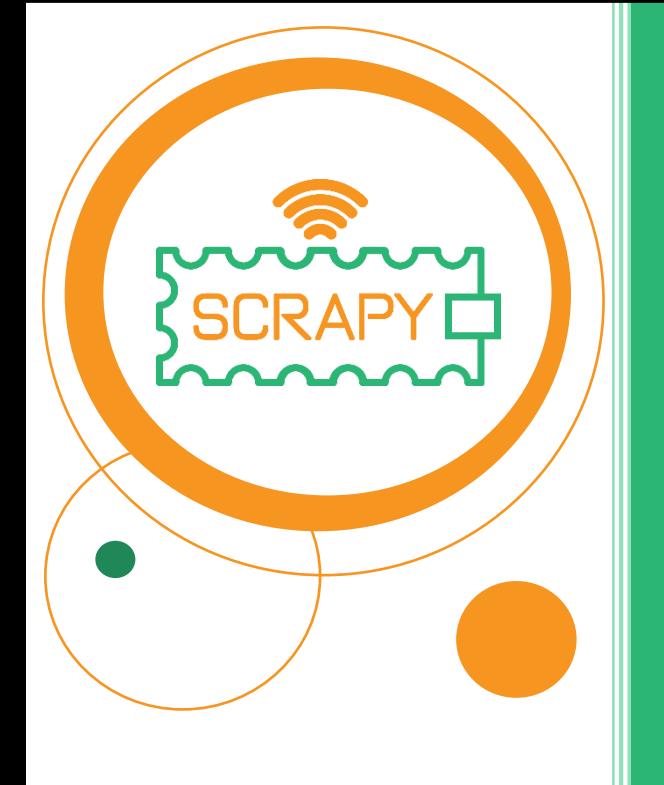

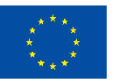

**Co-funded by** the European Union *O apoio da Comissão Europeia à produção desta publicação não constitui um endosso do conteúdo, que reflete apenas as opiniões dos autores, e a Comissão não pode ser responsabilizada por qualquer uso que possa ser feito das informações nele contidas.*

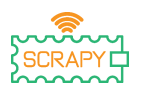

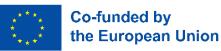

# **ADVERTÊNCIA**

Ao utilizar este produto, tenha em atenção os seguintes pontos de aviso:

- 1. Este produto contém muitas peças pequenas. A deglutição ou o funcionamento inadequado podem causar infeções graves e morte. Procure assistência médica imediata quando o acidente acontecer.
- 2. Proibir estritamente o uso deste produto e suas partes perto de tomada elétrica CA ou outros circuitos em caso de risco potencial de choque elétrico.
- 3. Proibir estritamente o uso deste produto perto de qualquer líquido ou fogo.
- 4. Mantenha os materiais condutores longe deste produto.
- 5. Não permita que crianças com menos de 3 anos utilizem este produto sem a supervisão de um adulto. Por favor, coloque este produto numa posição em que as crianças com menos de 3 anos não possam chegar.
- 6. Não armazene ou use este produto em ambientes extremos, como calor ou frio extremo, alta umidade, sob luz solar direta, etc.
- 7. Lembre-se de desligar o circuito quando não for necessário.
- 8. Algumas partes deste produto podem tornar-se quentes ao toque quando usadas em determinados projetos de circuitos, o que é normal.
- 9. O uso inadequado pode causar superaquecimento.
- 10. A utilização de componentes não conformes com as especificações pode causar danos ao produto.

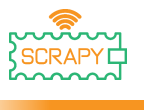

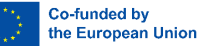

# <span id="page-3-0"></span>**Introdução**

O SCRAPY KIT é construído com base no uso do microcontrolador Raspberry Pi Pico. O "SCRAPY KIT" é criado no âmbito de um projeto cofinanciado pelo Erasmus+.

A nova tendência no ensino remoto, trazida pela pandemia de COVID-19, coloca uma lacuna no ensino e na prática de atividades com computação física atingindo alunos em risco de baixo desempenho nessas disciplinas STEM.

O objetivo do KIT é apoiar e promover a aprendizagem educacional prática em computação física e programação, em casos de ensino a distância e em sala de aula. O KIT fornece uma combinação de princípios de computação física e programação com hardware e software, levando a uma experiência de aprendizagem inovadora.

O presente Manual tem por objetivo:

- Informá-lo sobre os componentes do Kit e a utilização dos principais elementos eletrónicos.
- Guiá-lo passo a passo para montar efetivamente o KIT. considerando as precauções relacionadas.
- Fornecer tutoriais para o uso dos componentes e conexão com o microcontrolador Pico.
- Fornecer tutoriais com as funcionalidades e âmbito de cada componente eletrónico.

# **Divirta-se lendo e divirta-se através prática e experimentação com o KIT SCRAPY**

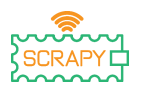

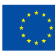

# <span id="page-4-0"></span>Índice

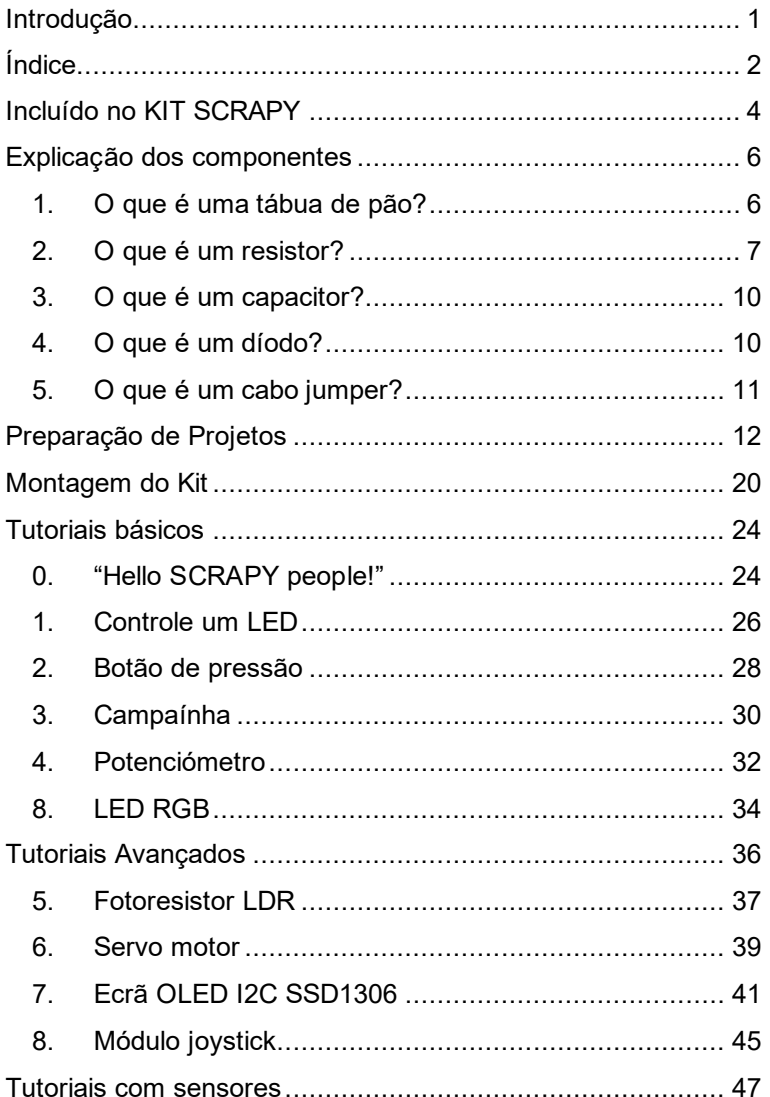

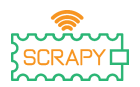

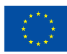

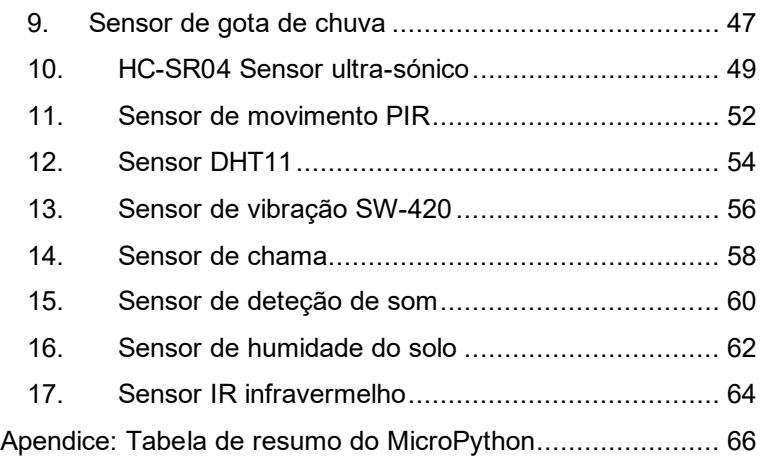

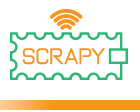

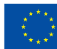

# <span id="page-6-0"></span>**Incluído no KIT SCRAPY**

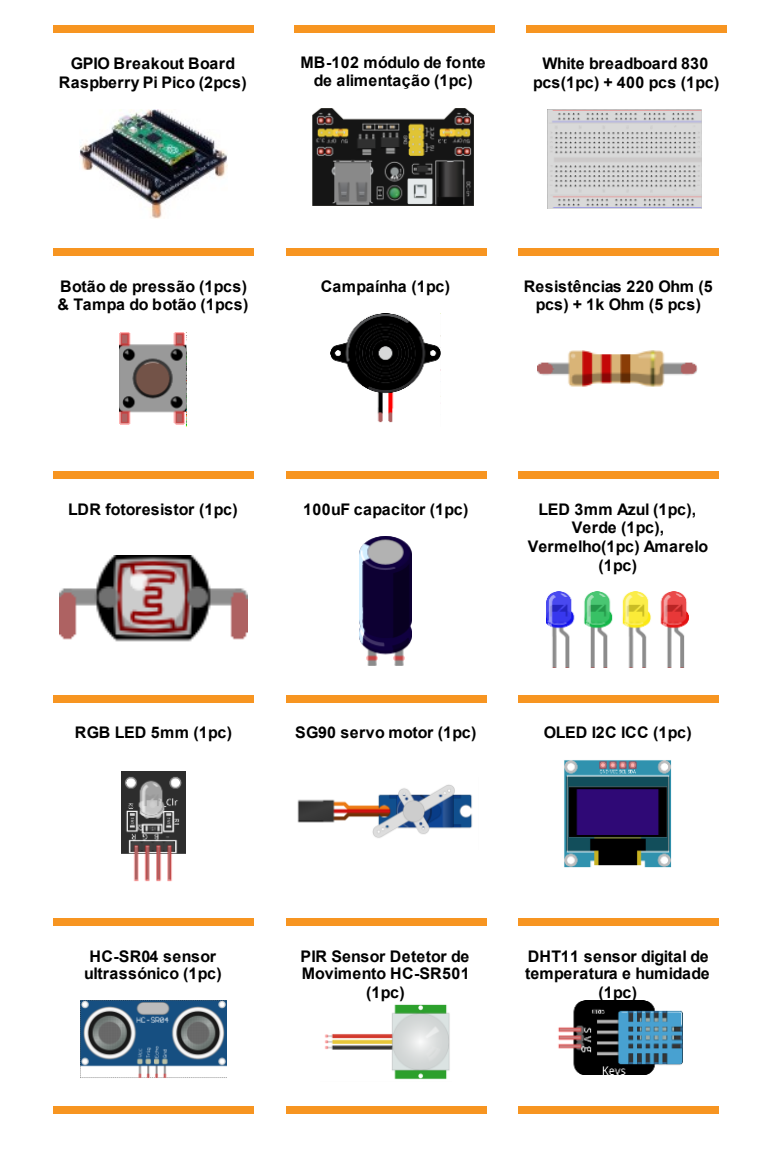

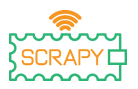

Co-funded by the European Union

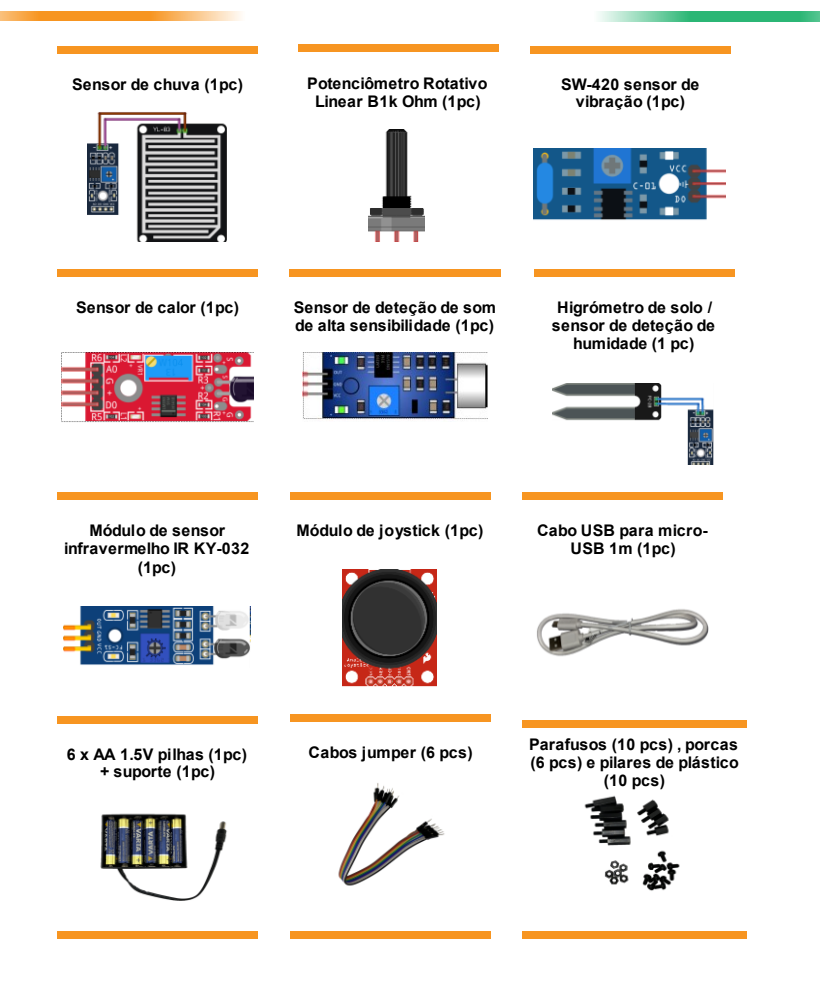

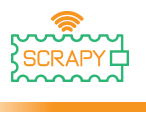

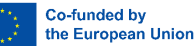

# <span id="page-8-0"></span>**Explicação dos componentes**

# <span id="page-8-1"></span>**1. O que é uma tábua de pão?**

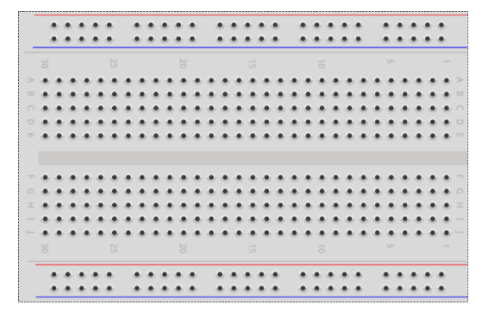

Uma placa de pão é uma placa de plástico com pequenos orifícios que permitem a fácil inserção de componentes eletrônicos (transístores, resistores, chips, etc.) para prototipar (construir e testar) um circuito eletrônico. O interior é composto por fileiras de pequenos grampos de metal para segurar os cabos a serem conectados.

A maioria das tábuas de pão tem fileiras de números, letras e sinais de mais e menos escritos nelas. O objetivo das etiquetas é ajudá-lo a localizar certos orifícios na placa de pão para que você possa seguir as instruções ao construir um circuito.

As tiras longas nos 2 lados da tábua de pão são geralmente marcadas com vermelho e azul ou vermelho e preto e com sinais de mais (+) e menos (-), respetivamente. Essas linhas são chamadas de barramentos ou trilhos e normalmente são usadas para fornecer energia elétrica ao circuito quando conectado a uma fonte de alimentação (bateria ou fonte externa).

O "lado" positivo está marcado em vermelho, tem o sinal de mais (+) e fornece a potência.

O "lado" negativo está marcado em azul ou preto, tem o sinal de menos (-) e fornece a ligação terra.

Vantagens de usar um Breadboard:

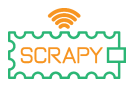

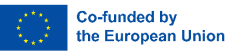

- Torna mais fácil verificar rapidamente circuitos simples e complexos e verificar facilmente circuitos na sua fase inicial.
- Fácil de ajustar.
- Flexível.
- Sem furos.
- Sem necessidade de soldadura.
- Fácil depuração de circuitos e programas.

#### <span id="page-9-0"></span>**2. O que é um resistor?**

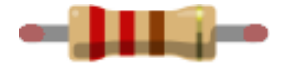

Um resistor é um pequeno pacote de resistência. Usá-lo em um circuito reduz a corrente em uma quantidade precisa. Para descobrir a resistência de um resistor existe um padrão de faixas coloridas.

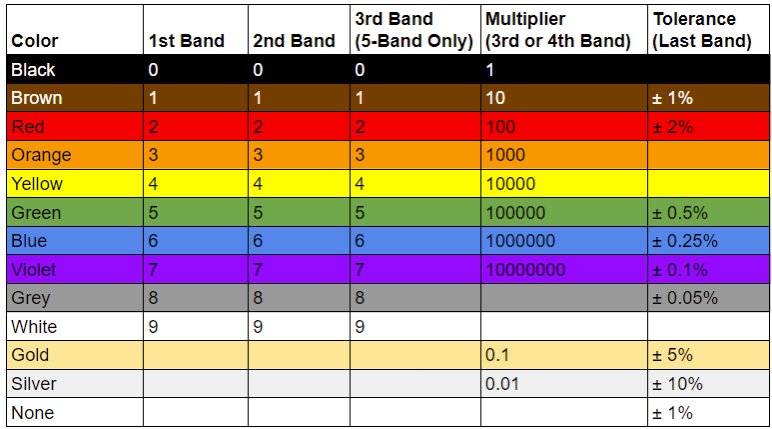

*(Crédito da imagem: Future Owns) disponível em <https://www.tomshardware.com/how-to/resistor-color-codes>*

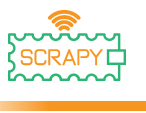

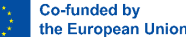

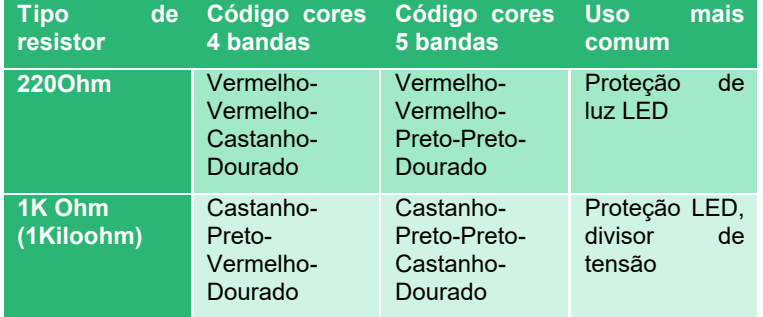

#### **Códigos de cores de resistências comuns e seus usos:**

As resistências não têm polaridade, por isso podem ser usadas em qualquer orientação num circuito. Mas para identificar os valores corretos do código de cores do resistor, precisamos entender as faixas coloridas no resistor.

Em um típico resistor de nível de hobby de quatro bandas, há três cores em um grupo. Estes são o primeiro, o segundo valor significativo e o multiplicador. A banda final é a tolerância do resistor, uma margem de erro, se quiser. Para a maioria dos amadores, uma tolerância de 5% (Ouro) é perfeita e comum.

#### **Resistor de 220 Ohm (4 bandas)**

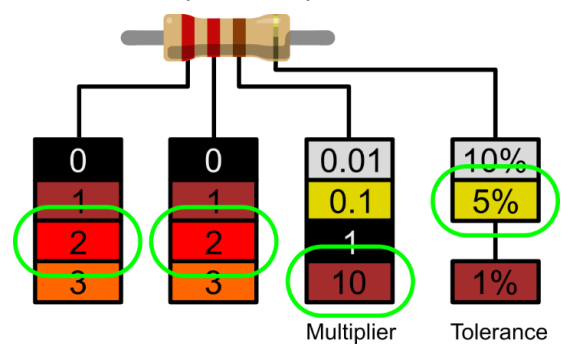

*(Crédito da imagem: Future) disponível em [https://www.tomshardware.com/how](https://www.tomshardware.com/how-to/resistor-color-codes)[to/resistor-color-codes](https://www.tomshardware.com/how-to/resistor-color-codes)*

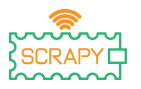

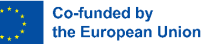

- 1. A primeira figura significativa é vermelha e usando o descodificador podemos ver que o vermelho tem um valor de 2.
- 2. O segundo número significativo também é vermelho, o que nos dá 22.
- 3. O multiplicador é marrom, e isso decodifica para 10. Se multiplicarmos 22 por 10, obtemos 220.
- 4. A faixa final, a tolerância, é o ouro. O ouro é de 5%, o que significa que podemos aceitar uma resistência com uma margem de erro de 5%.

Para fabricantes que exigem maior precisão, existem também cinco resistências de banda que têm um terceiro valor significativo. A figura extra fornece clareza, que pode ser essencial em circuitos sensíveis à resistência, por exemplo, instrumentos científicos e de engenharia.

#### **1K Ohm Resistor (4-Band)**

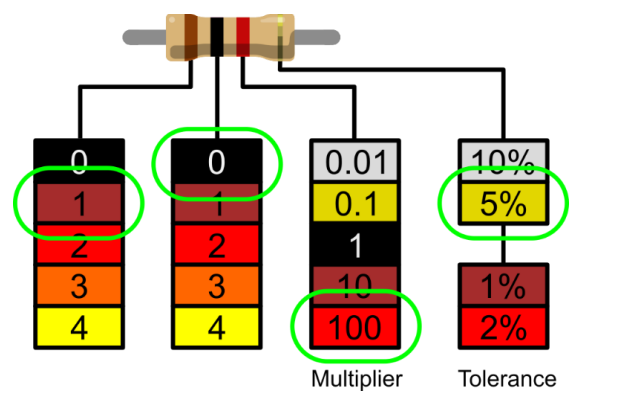

*(Crédito da imagem: Tom's Hardware) disponível em <https://www.tomshardware.com/how-to/resistor-color-codes>*

- 1. A 1ª linha é marrom, e usando o decodificador, podemos ver que o valor é 1.
- 2. A 2ª linha é preta, então isso nos dá 10.

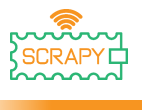

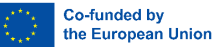

- 3. O multiplicador é vermelho, e isso decodifica para 100. Se multiplicarmos 10 por 100 obtemos 1000.
- 4. A faixa final, tolerância, é ouro. O ouro é de 5%, o que significa que podemos aceitar uma resistência com uma margem de erro de 5%.
- <span id="page-12-0"></span>**3. O que é um capacitor?**

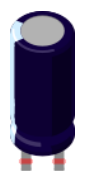

Um capacitor é um dispositivo que armazena energia elétrica em um campo elétrico. É um componente eletrônico passivo com dois terminais. Consiste em dois condutores elétricos que estão separados por uma distância. O espaço entre os condutores pode ser preenchido por vácuo ou com um material isolante conhecido como dielétrico. (Wikipédia)

O capacitor 100uF é um capacitor de desacoplamento eletrolítico. Esses capacitores são ótimos supressores de transientes/surtos e o uso de um entre a potência e o solo do circuito garante uma entrega de energia suave.

## <span id="page-12-1"></span>**4. O que é um díodo?**

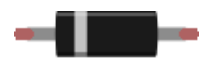

Um diodo é um componente eletrônico de dois terminais que conduz a corrente principalmente em uma direção (condutância assimétrica); Tem baixa (idealmente zero) resistência em uma direção, e alta (idealmente infinita) resistência na outra.

A função mais comum de um diodo é permitir que uma corrente elétrica passe em uma direção (chamada de direção de avanço do diodo), enquanto a bloqueia na direção oposta (o inverso direção). Como tal, o díodo pode ser visto como uma versão

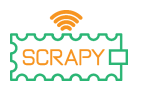

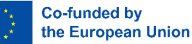

eletrónica de uma válvula de retenção. Este comportamento unidirecional é chamado de retificação e é usado para converter corrente alternada (ac) em corrente contínua (dc). Como retificadores, os diodos podem ser usados para tarefas como extrair modulação de sinais de rádio em recetores de rádio. (Wikipédia [https://en.wikipedia.org/wiki/Diode\)](https://en.wikipedia.org/wiki/Diode)

<span id="page-13-0"></span>**5. O que é um cabo jumper?**

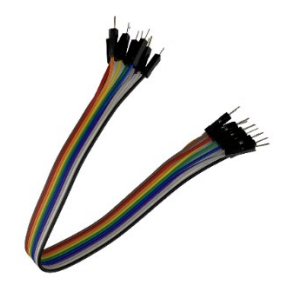

Cabos jumper / fios são simplesmente fios que têm pinos de conector em cada extremidade, permitindo que eles sejam usados para conectar dois pontos um ao outro sem soldar. Os fios de jumper são normalmente usados com placas de pão e outras ferramentas de prototipagem, a fim de facilitar a mudança de um circuito, conforme necessário. A variação de cor dos fios pode ser usada como vantagem para diferenciar entre tipos de conexões, como terra ou energia.

Os fios de jumper normalmente vêm em três versões: macho para macho, macho para fêmea e fêmea para fêmea. A diferença entre cada um está no ponto final do fio. As extremidades masculinas têm um alfinete projetado e podem se conectar às coisas, enquanto as extremidades femininas não o fazem e são usadas para conectar as coisas. Os fios de jumper macho para macho são os mais comuns. Ao conectar duas portas em uma placa de pão, um fio macho para macho é mais necessário. [\(https://blog.sparkfuneducation.com/what-is-jumper-wire\)](https://blog.sparkfuneducation.com/what-is-jumper-wire)

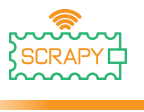

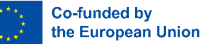

# <span id="page-14-0"></span>**Preparação de Projetos**

#### **1. Leia-me antes de usar**

**NOTA:** Uma vez que as experiências envolvidas são todas experiências de circuito, uma ligação errada ou curto-circuito podem danificar a sua placa de desenvolvimento Pico. Por favor, verifique sempre o circuito novamente antes de ligar a fonte de alimentação.

#### **2. Raspberry Pi Pico**

Este é o Raspberry Pi Pico:

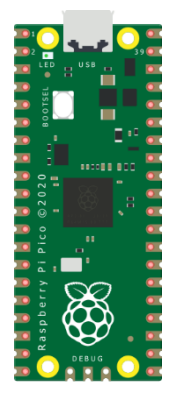

Ligue o cabo micro-USB à porta do lado esquerdo da placa.

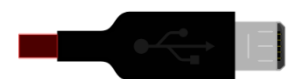

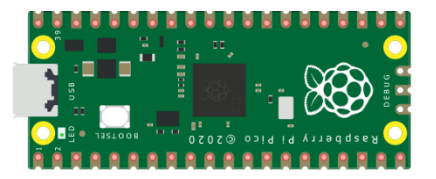

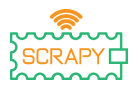

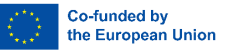

#### **3. Instalar o Thonny IDE**

Visite [https://thonny.org](https://thonny.org/) e escolha o sistema operacional apropriado. Siga as instruções para concluir a instalação.

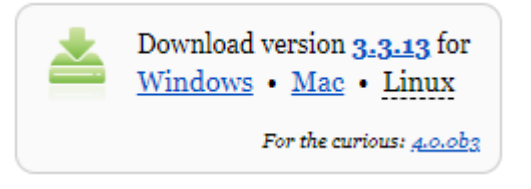

Neste manual, todos os tutoriais são programados no Windows 10, usando um Raspberry Pi Pico e o firmware apropriado.

Após a conclusão da instalação, abra o Thonny a partir do seu computador.

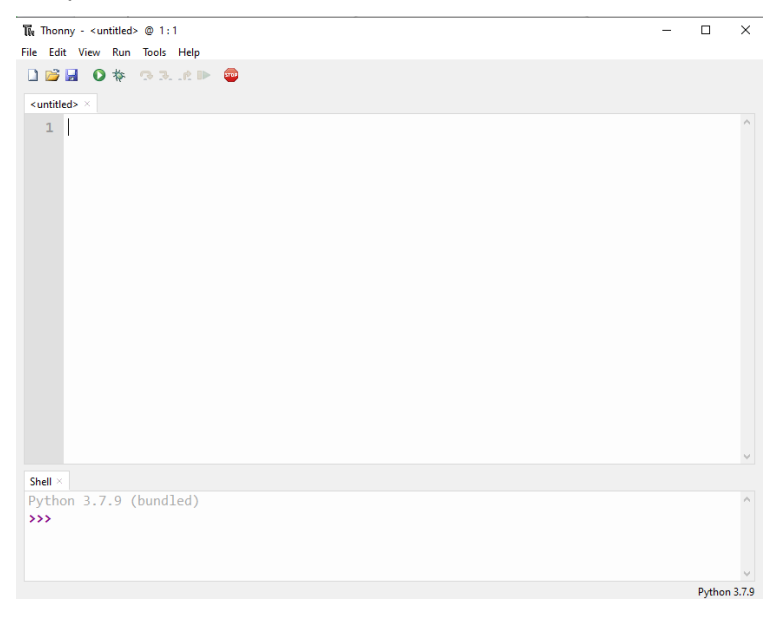

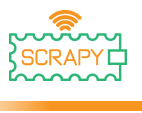

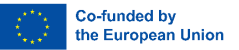

#### **4. Instalação de firmware**

O Raspberry Pi Pico pode ser programado usando uma variante Python, chamada MicroPython. Para usar o MicroPython no Pico, primeiro você precisa instalar seu firmware.

Passo 1: Encontre o botão BOOTSEL no seu Raspberry Pi Pico.

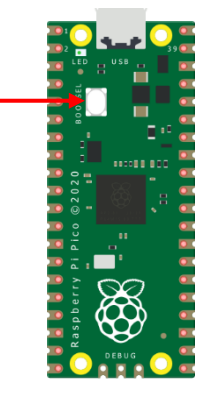

Passo 2: Pressione o botão BOOTSEL e segure-o enquanto conecta a outra extremidade do cabo micro-USB ao seu computador.

Passo 3: No canto inferior direito do Thonny você verá a versão do Python que você usa atualmente.

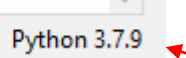

Clique na versão Python e escolha o MicroPython (Raspberry Pi Pico)

The same interpreter which runs Thonny (default) Alternative Python 3 interpreter or virtual environment MicroPython (Raspberry Pi Pico)

Configure interpreter...

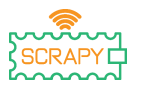

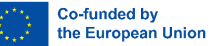

Se não vir esta opção, certifique-se de que o cabo está ligado corretamente no Pico e/ou no seu computador.

Passo 4: Irá aparecer uma caixa de diálogo, pedindo-lhe para instalar a versão de firmware mais recente no seu Pico. Clique no **botão Instalar** para copiar o firmware para o seu Pico.

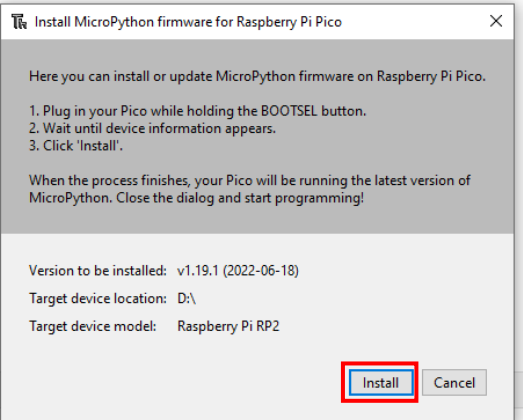

Passo 5: Aguarde a conclusão da instalação e clique em **Fechar**.

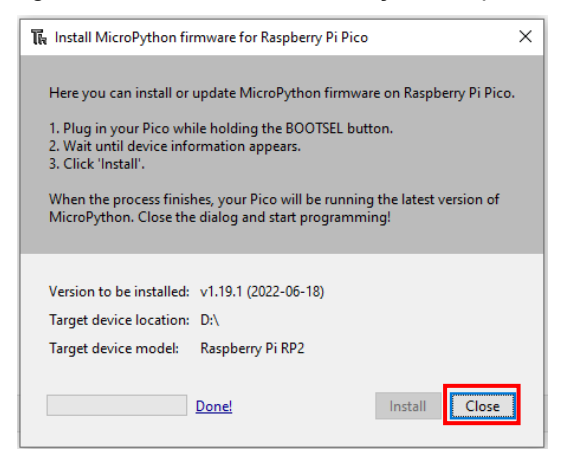

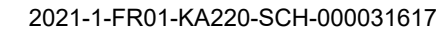

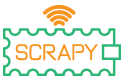

j

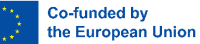

Você não precisa repetir o processo toda vez que conectar o Raspberry Pi Pico ao seu computador, então da próxima vez, basta conectá-lo e você está pronto para ir.

#### **5. Introdução à Programação MicroPython**

Agora vais usar o Thonny IDE para executar algum código Python simples para te familiarizares com o Shell e o MicroPython do Thonny.

Primeiro, certifique-se de que seu Raspberry Pi Pico está conectado ao seu computador e você selecionou o interpretador MicroPython conforme explicado na seção anterior.

O painel Shell na parte inferior do editor Thonny deve ter esta aparência:

```
Shell \timesMicroPython v1.19.1 on 2022-06-18; Raspberry Pi Pico with RP2040
Type "help()" for more information.
\rightarrowMicroPython (Raspberry Pi Pico)
```
Thonny está pronto para se comunicar com seu Pico usando a estrutura REPL (loop de leitura-eval-impressão), que permite que você escreva código diretamente no Shell e obtenha saída.

Digite o seguinte comando:

print("Hello!")

Em seguida, pressione a tecla Enter e veja a seguinte saída:

```
Shell
MicroPython v1.19.1 on 2022-06-18; Raspberry Pi Pico with RP2040
Type "help()" for more information.
>>> print("Hello!")
 Hello!
ددد
                                                                                 MicroPython (Raspberry Pi Pico)
```
MicroPython allows you to add hardware-specific modules, such as machine, that you can use to program your Pico. In the no

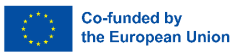

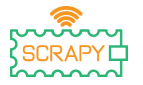

exemplo seguinte, vais usar o módulo da máquina para ligar o LED integrado do Pico.

Escreva o seguinte código no Shell de Thonny:

from machine import Pin  $led = Pin(25, Pin.OUT)$ led.value(1)

Shell >>> from machine import Pin >>>  $led = Pin(25, Pin.OUT)$  $\gg$  led.value(1)  $\rightarrow$ 

MicroPython (Raspberry Pi Pico)

Pressione a tecla Enter e imediatamente o LED integrado do Pico se acenderá.

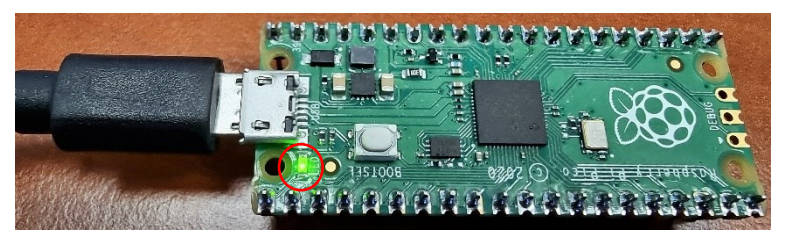

Para desligar o LED, escreva o seguinte código:

led.value(0)

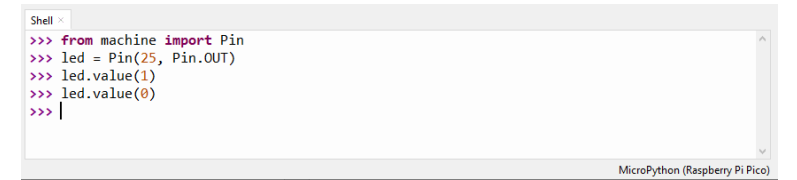

Para o resto desta seção, você escreverá seu primeiro programa "real" que fará o LED integrado piscar toda vez que você executar seu programa.

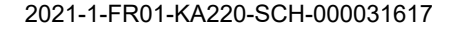

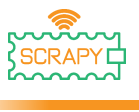

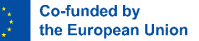

Thonny Shell é útil para experimentar comandos rápidos e certificar-se de que tudo está funcionando corretamente. No entanto, programas mais longos devem ser salvos em um arquivo .py. Usando Thonny, você pode salvar programas diretamente no Raspberry Pi Pico e, em seguida, executá-los.

Abra o Thonny Python e no painel principal do editor escreva o seguinte código:

```
from machine import Pin
led = Pin(25, Pin.OUT)led.toggle()
```
Agora, salve seu programa clicando no ícone Salvar no canto superior esquerdo ou pressionando Ctrl+S no teclado.

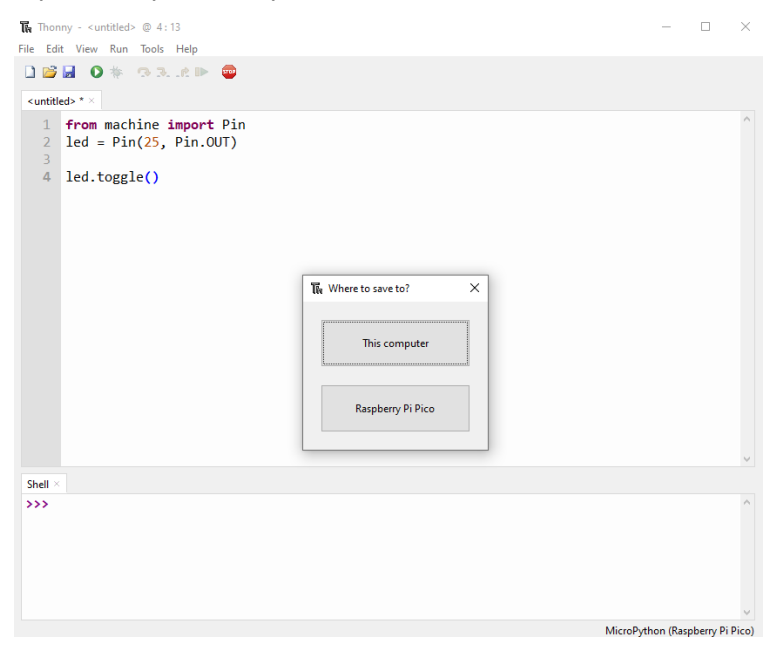

Thonny perguntará onde você quer que seu programa seja salvo. Escolha o **Raspberry Pi Pico**. Salve o arquivo como *blink.py* e clique em **OK.** Você sempre precisa adicionar a

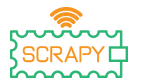

extensão .py para que Thonny reconheça o arquivo como um arquivo Python.

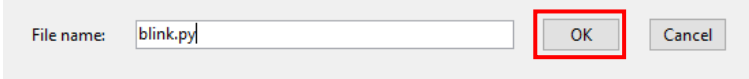

Agora, sempre que clicar no ícone Reproduzir, deverá ver o LED integrado a ligar e a desligar.

Levando seu código um passo adiante, você pode fazer o LED integrado piscar em um determinado ritmo.

Escreva o seguinte código e salve seu programa usando o mesmo nome acima.

```
from machine import Pin
from time import sleep
led = Pin(25, Pin.OUT)while True:
      led.toggle()
      sleep(1)
```
Agora, quando você executar o programa, o LED integrado piscará a cada 1 segundo até pararmos o programa. Para parar o programa, você pode clicar no ícone STOP ou pressionar Ctrl+C no teclado.

Em tutoriais futuros, aprenderemos a adicionar e controlar outros eletrônicos e sensores e criar programas que podem se comunicar uns com os outros.

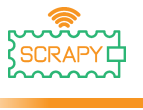

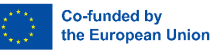

# <span id="page-22-0"></span>**Montagem do Kit**

O Kit SCRAPY é composto pelos seguintes itens:

- 1x peça impressa em 3D
- 1 x peça de plexiglass
- 1 x Raspberry Pi Pico
- 1 x placa de breakout GPIO
- 1 x Breadboard (830pcs)
- 10 x parafusos de plástico
- 6 pilares de plástico de 12 mm
- 4 pilares de plástico de 6 mm
- 6 x porcas plásticas

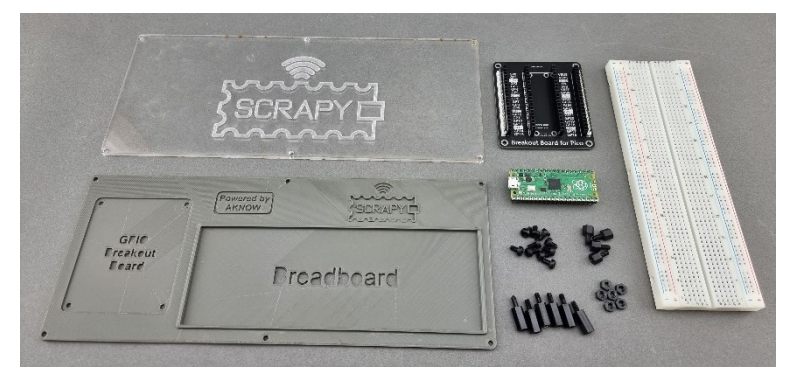

O procedimento de montagem é simples e pode ser concluído em 6 passos:

Passo 1: Monte os pilares de plástico 6 x 12mm com as 6 porcas de plástico na peça de plexiglass.

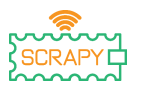

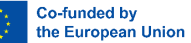

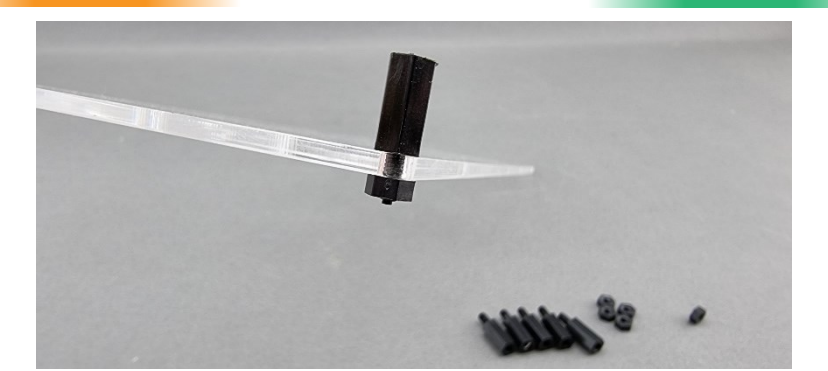

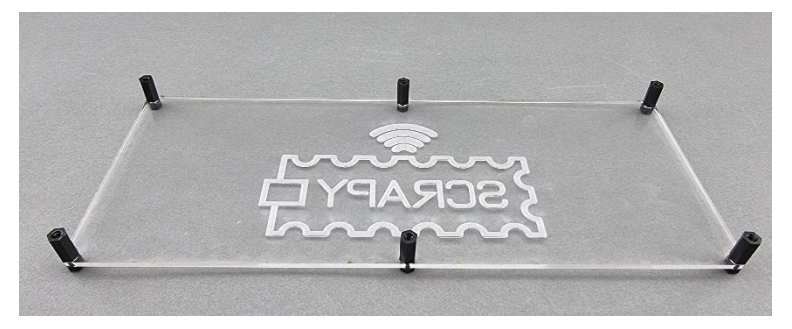

Passo 2: Na peça impressa em 3D, coloque 4 pilares de plástico x 6mm na seção "GPIO Breakout Board".

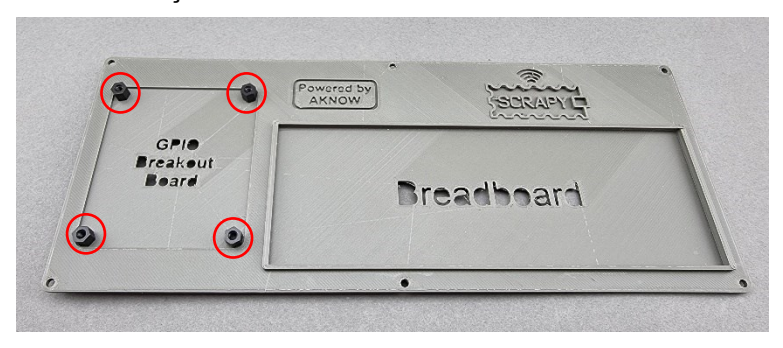

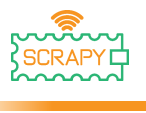

Co-funded by the European Union

Passo 3: Monte a placa de breakout GPIO nos 4 pilares usando 4 parafusos plásticos.

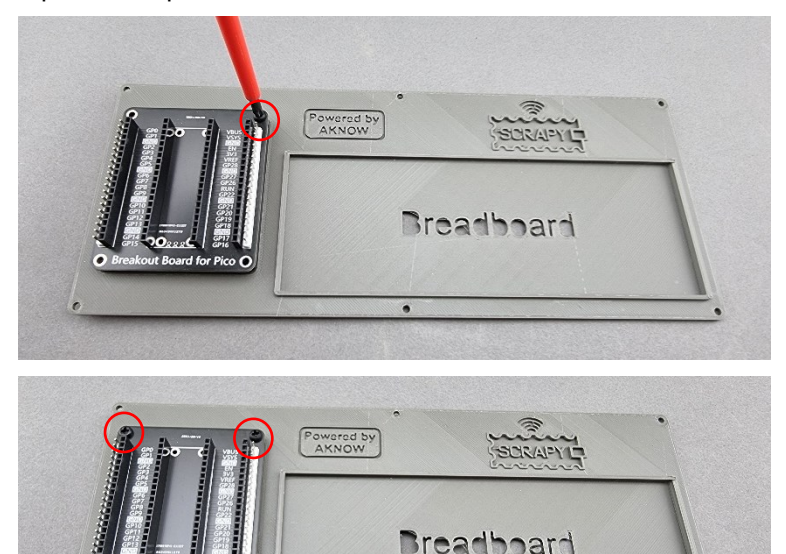

Passo 4: Monte o objeto impresso em 3D com o objeto de plexiglass usando 6 parafusos de plástico nos 6 pilares de plástico que você montou no Passo 1.

ä

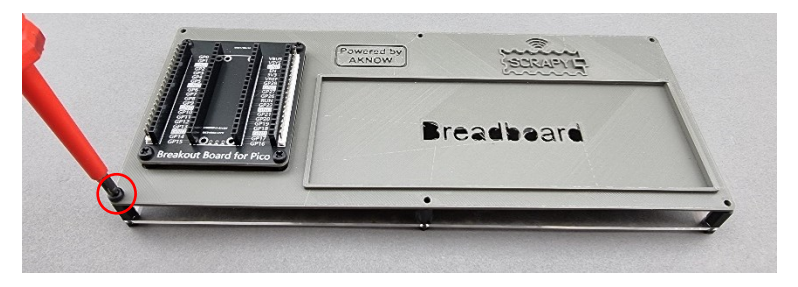

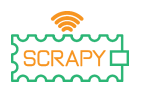

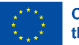

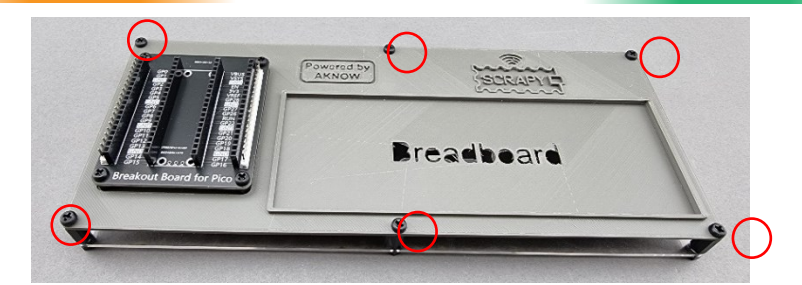

Passo 5: Tire a fita protetora por baixo do breadboard de 830 pcs e coloque-o na seção "Breadboard" do Kit. Por favor, certifiquese de que o lado positivo (+) do breadboard está no topo, como indica a imagem a seguir.

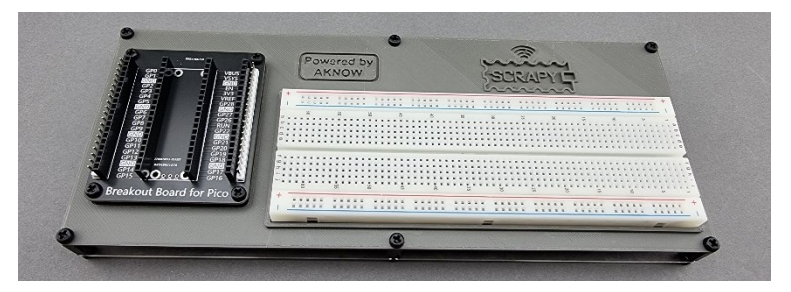

Passo 6: Coloque o Raspberry Pi Pico em cima da placa de breakout GPIO e pressione contra ele até que todos os pinos GPIO tenham sido inseridos corretamente. Certifique-se de que a ranhura micro-USB está na parte superior, como indica a imagem.

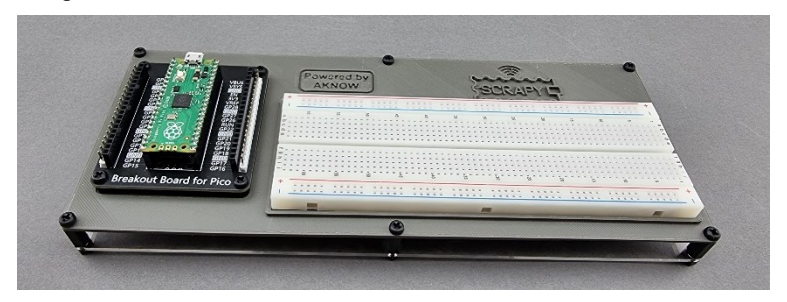

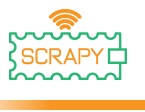

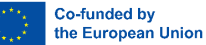

# <span id="page-26-0"></span>**Tutoriais básicos**

## **0. "Hello SCRAPY people!"**

<span id="page-26-1"></span>Neste tutorial básico, vamos aprender como imprimir uma mensagem simples em Thonny usando programação Python.

#### **A função print()**

**1.** Vá para o editor Thonny, escreva o seguinte código e pressione o ícone de reprodução. Thonny irá pedir-lhe para salvar o seu programa primeiro. Salve-o com o nome hello.py.

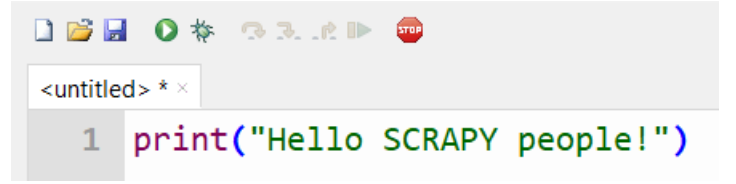

**2.** Verifique a janela do shell.

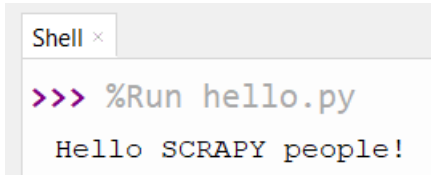

**3.** Muito bom trabalho! Você acabou de criar seu primeiro programa Python.

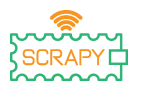

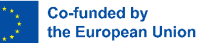

A função de impressão é uma função Python integrada que nos permite imprimir texto no shell. Também pode ter parâmetros. Crie um programa e copie o código a seguir, pressione play e veja como o texto aparece no shell.

```
DBIOS SR.AD
hello.py ×
  1 print(1,2,3,4,5) #This is a comment!
  2 print("I am ", 2, "awesome") #1 line
  3 print("Python is")
                              #1 line
  4 print("amazing")
                              #1 line
  5 print("I cant wait.....\n to learn more") # 2 lines of output!
```
Como você pode ver na janela do shell, cada função de impressão imprime texto em uma linha separada. No entanto, se você usar o "\n" (caractere de nova linha), poderá alterar a linha na mesma instrução de impressão.

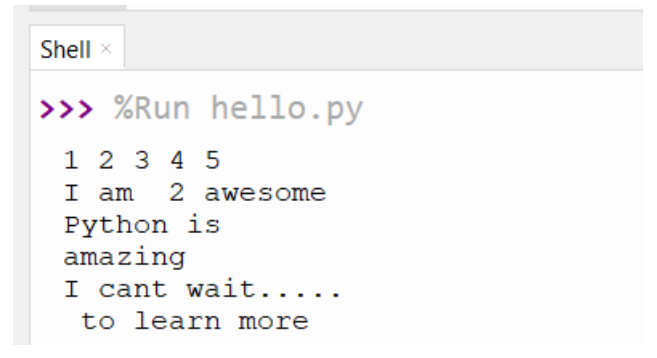

#### **Exercício**

Use a função de impressão para imprimir em 3 linhas separadas "Adeus pessoas SCRAPY!" usando apenas uma instrução de impressão.

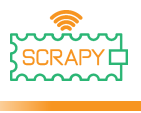

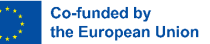

## <span id="page-28-0"></span>**1. Controle um LED**

#### **Descrição**

Neste tutorial, você aprenderá como conectar e controlar uma luz LED. Abra Thonny Python e, em seguida, vá para Arquivo → Salvar como..., escolha Raspberry Pi Pico e salve seu arquivo sob o nome led.py. Então é hora de conectar a eletrônica e escrever o seu programa. Por favor, siga as instruções abaixo.

#### **Material necessário**

- 
- 
- 
- 1 x Raspberry Pi Pico 1 x Kit breadboard Pico
- 1 x Breadboard completo 2 x Fios jumper macho/macho
- 1 x cabo Micro-USB 1 x 220 resistor Ohm

#### **Diagrama de ligações**

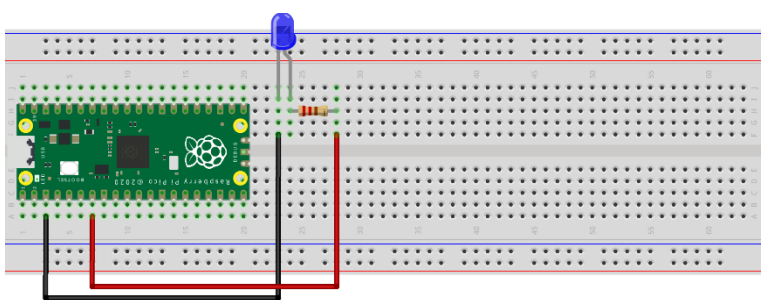

fritzing

– conecte a extremidade mais longa (+) do LED a uma resistência de 220Ohm

- conecte o resistor ao GPIO5 (cabo vermelho)
- conecte a extremidade mais curta (-) do LED a um pino GND

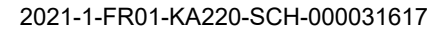

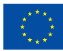

# **Código**

Código MicroPython para o tutorial:

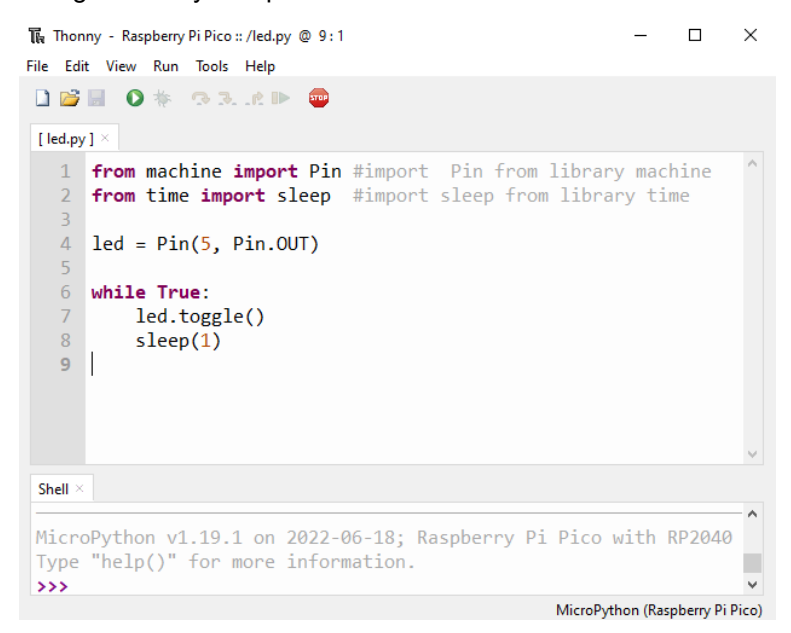

#### **Imagem de exemplo**

Imagem de como o circuito parece usando o hardware fornecido:

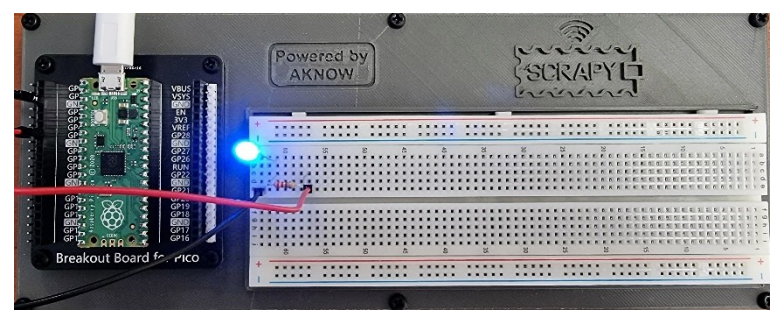

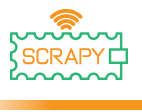

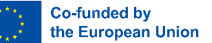

## <span id="page-30-0"></span>**2. Botão de pressão**

#### **Descrição**

Neste tutorial, você aprenderá como conectar e controlar um botão de pressão. Abra Thonny Python e, em seguida, vá para File → Save as..., escolha Raspberry Pi Pico e salve seu arquivo sob o nome button.py. Então é hora de conectar a eletrônica e escrever o seu programa. Por favor, siga as instruções abaixo.

#### **Material necessário**

- 
- 
- 1 x Cabo micro-USB 1 x 220 Resistor ohm
- 1 x Botão (qualquer cor) 1 x Tampa do botão
- 1 x Raspberry Pi Pico 1 x Kit breadboard Pico
- 1 x Breadboard completo 3 x Cabos jumper macho/macho
	-
	-

# **Diagrama de ligação**

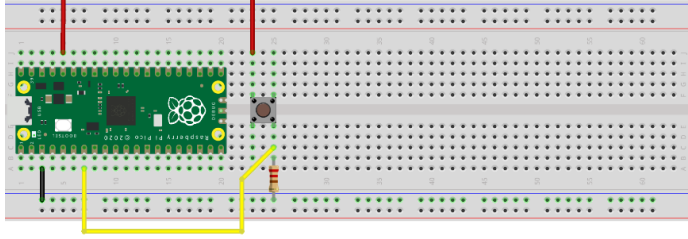

fritzing

– Conecte o lado superior esquerdo do botão ao pino 3V3 (cabo vermelho)

– conecte o lado inferior direito do botão ao GPIO5 (cabo amarelo)

– conecte um pino GND ao trilho (-) (cabo preto)

– conecte o resistor de 220 Ohm ao trilho (-) e ao lado inferior direito do botão

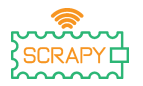

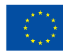

#### **Código**

#### Código MicroPython para o tutorial:

```
The Thonny - Raspberry Pi Pico :: /button.py @ 10:1
                                                                                   \Box\timesFile Edit View Run Tools Help
DBBO* SRRP @
[button.py] >
   1 from machine import Pin #import Pin and ADC from library machine
   2 from time import sleep #import sleep from library time
   \overline{z}4 button = Pin(5, Pin.IN, Pin.PULL_DOWN)
   5\overline{5}6 while True:
   \overline{7}if button.value():
                print("Button is pressed!")
   8
   \overline{9}sleep(1)10Shell
MicroPython v1.19.1 on 2022-06-18; Raspberry Pi Pico with RP2040
Type "help()" for more information.
دددا
                                                                     MicroPython (Raspberry Pi Pico)
```
#### **Imagem de exemplo**

Imagem de como o circuito parece usando o hardware fornecido:

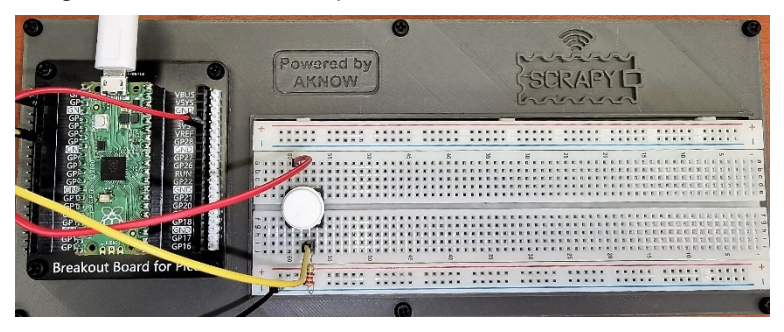

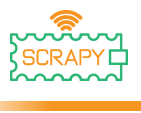

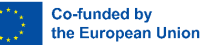

## **3. Campaínha**

#### <span id="page-32-0"></span>**Descrição**

Neste tutorial, você aprenderá como conectar e controlar uma campainha. Abra Thonny Python e, em seguida, vá para Arquivo → Salvar como..., escolha Raspberry Pi Pico e salve seu arquivo sob o nome buzzer.py. Então é hora de conectar a eletrônica e escrever o seu programa. Por favor, siga as instruções abaixo.

#### **Material necessário**

- 
- 
- 1 x Cabo micro-USB 1 x Campaínha
- 1 x Raspberry Pi Pico 1 x Kit breadboard Pico
- 1 x Breadboard completo 2 x Cabo jumper macho/macho
	-

#### **Diagrama de ligação**

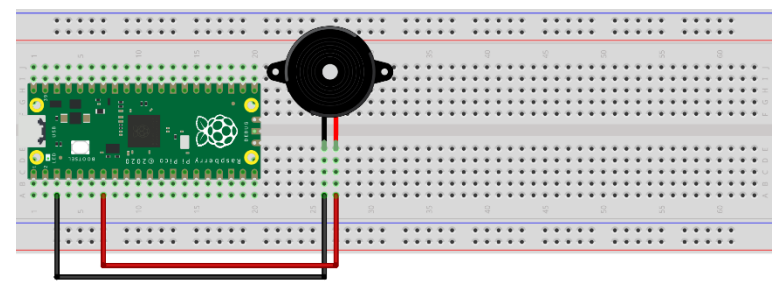

fritzing

– conecte a extremidade mais longa (+) da campainha ao pino GPIO5

– conectar a extremidade mais curta (-) da campainha a um pino GND

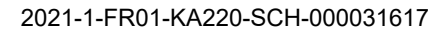

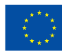

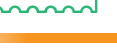

#### **Código**

Código MicroPython para o tutorial:

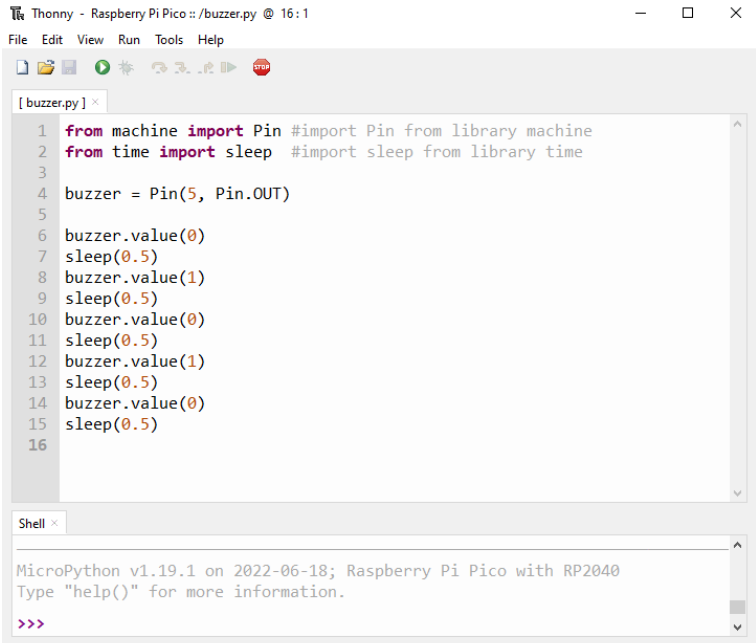

#### MicroPython (Raspberry Pi Pico)

#### **Imagem de exemplo**

Imagem de como o circuito parece usando o hardware fornecido:

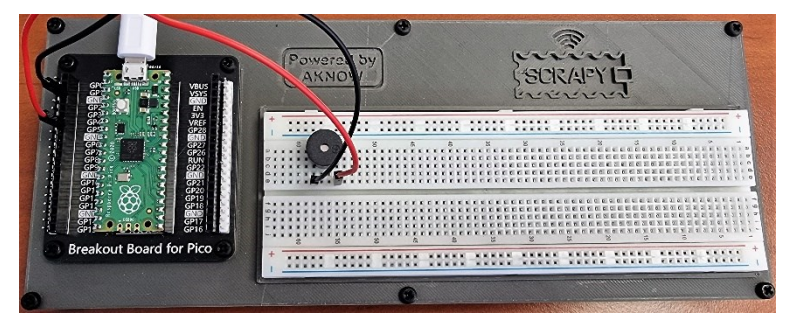

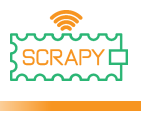

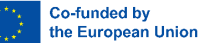

## <span id="page-34-0"></span>**4. Potenciómetro**

#### **Descrição**

Neste tutorial, você aprenderá como conectar e controlar o potenciômetro. Abra Thonny Python e, em seguida, vá para Arquivo → Salvar como..., escolha Raspberry Pi Pico e salve seu arquivo sob o nome pot.py. Então é hora de conectar a eletrônica e escrever o seu programa. Por favor, siga as instruções abaixo.

#### **Material necessário**

- 
- 
- 1 x Cabo micro-USB 1 x Potenciómetro
- 1 x Raspberry Pi Pico 1 x Kit breadboard Pico
- 1 x Breadboard completo 2 x Cabo jumper macho/macho
	-

#### **Diagrama de ligação**

------ ----- ----- -----<br>----- ----- ----- -----

fritzing

- cabo preto deve ser conectado ao GND (pino 3) pino
- cabo amarelo deve ser conectado ao pino GPIO5
- cabo vermelho deve ser conectado ao pino de alimentação 3V3

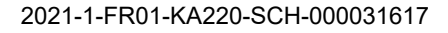

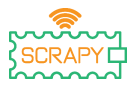

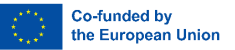

– Rode o potenciómetro para a esquerda para que fique desligado

#### **Código**

Código MicroPython para o tutorial:

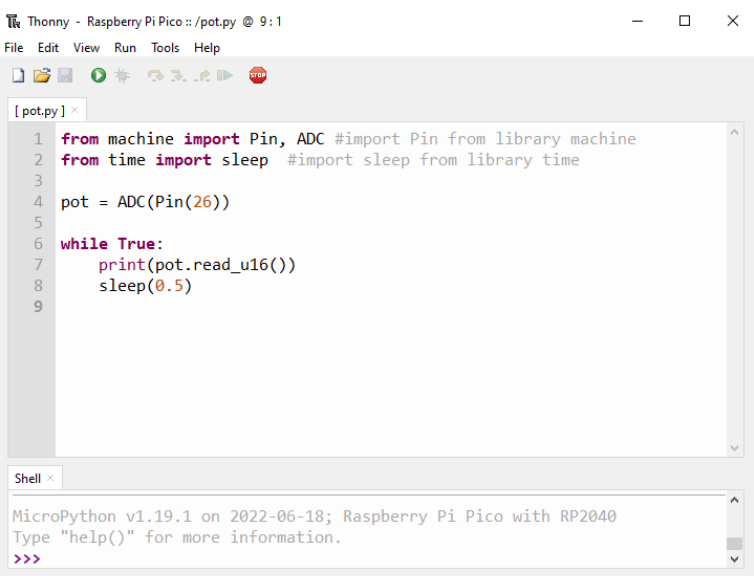

MicroPython (Raspberry Pi Pico)

#### **Imagem de exemplo**

Imagem de como o circuito parece usando o hardware fornecido:

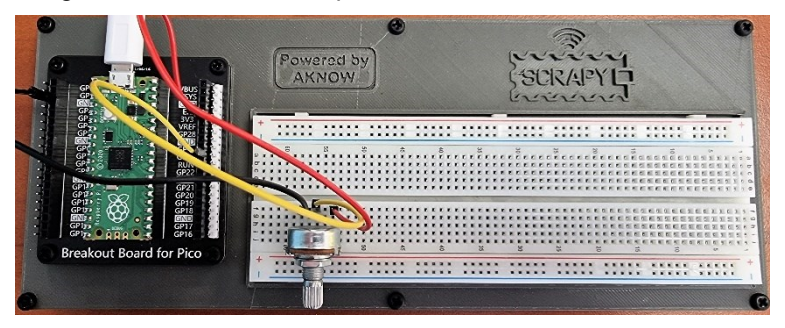
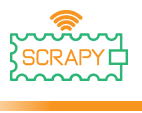

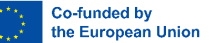

# **8. LED RGB**

#### **Descrição**

Neste tutorial, você aprenderá como conectar e controlar uma luz de módulo LED RGB. Abra o Thonny Python e, em seguida, vá para Salvar → arquivo como..., escolha Raspberry Pi Pico e salve seu arquivo sob o nome rgb.py. Então é hora de conectar a eletrônica e escrever o seu programa. Por favor, siga as instruções abaixo.

### **Material necessário**

- 
- 
- 
- 1 x Raspberry Pi Pico 1 x Kit breadboard Pico
- 1 x Breadboard completo 4 x Cabo jumper macho-macho
- 1 x Cabo micro-USB 1 x Módulo LED RGB

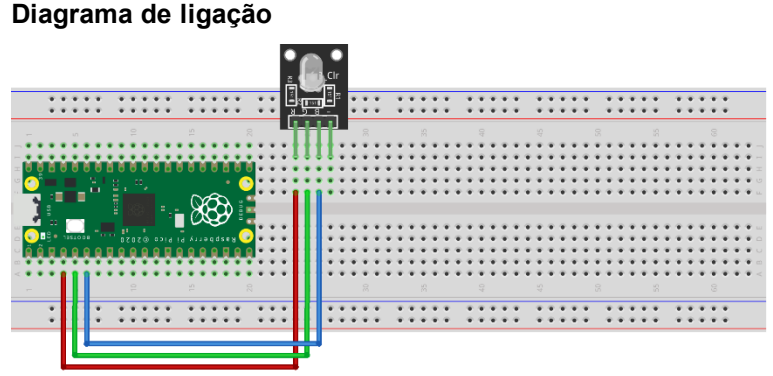

- cabo vermelho deve ser conectado ao GPIO2
- cabo verde deve ser conectado ao GPIO3
- cabo azul deve ser conectado ao GPIO4
- nenhuma conexão GND é necessária

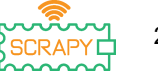

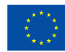

# **Código**

Código MicroPython para o tutorial:

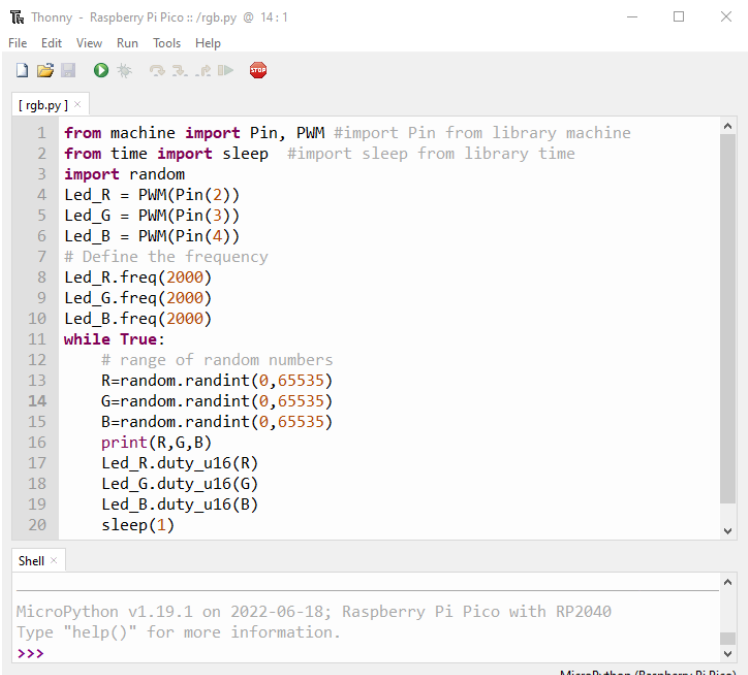

MicroPython (Raspberry Pi Pico)

# **Imagem de exemplo**

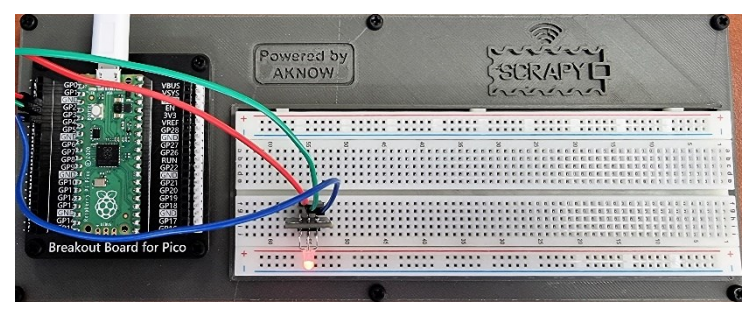

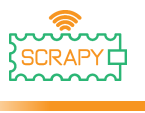

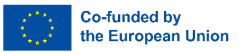

# **Tutoriais Avançados**

Antes de prosseguir para esta seção e para a próxima, precisamos fazer algumas modificações em nosso Kit SCRAPY. Isso envolve a adição de alguns componentes extras e sua conectividade.

#### **Componentes**

- 
- 1 x 6-AA Pack de pilhas 1 x MB-102 módulo de alimentação
- 4 x Cabos jumper macho-macho

Siga o esquema para conectar os novos componentes:

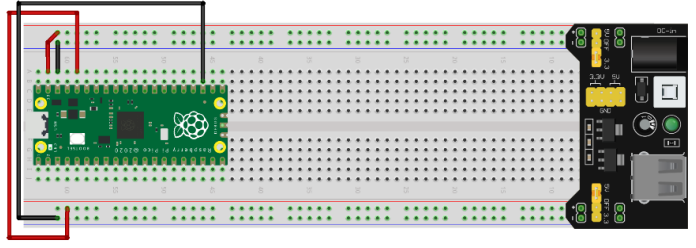

fritzing

# **Circuito**

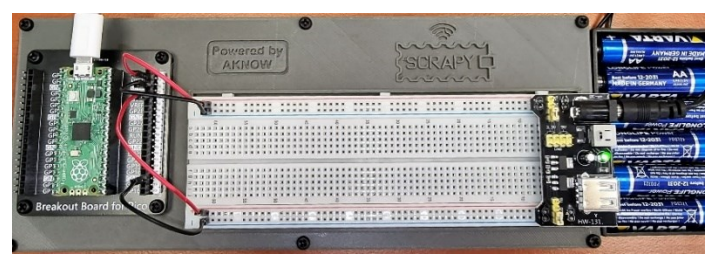

- esta configuração será usada para os tutoriais restantes
- ligações laterais superiores: VSYS 5V ((+) vermelho) e GND ((-) preto)
- bottom side connections: 3V3 ((+) red) and GND ((-) black)

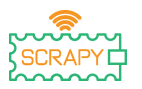

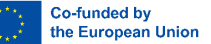

# **5. Fotoresistor LDR**

### **Descrição**

Neste tutorial, você aprenderá como conectar e controlar um fotoresistor LDR. Abra Thonny Python e, em seguida, vá para Salvar → arquivo como..., escolha Raspberry Pi Pico e salve seu arquivo sob o nome ldr.py. Então é hora de conectar a eletrônica e escrever o seu programa. Por favor, siga as instruções abaixo.

### **Material necessário**

- 
- 
- 1 x Cabo micro-USB 1 x Fotoresistor LDR
- 1 x 2200hm resistor

**Diagrama de ligação**

- 1 x Raspberry Pi Pico 1 x Kit Breadboard Pico
- 1 x Breadboard completo 3 x Cabo jumper macho-macho
	-

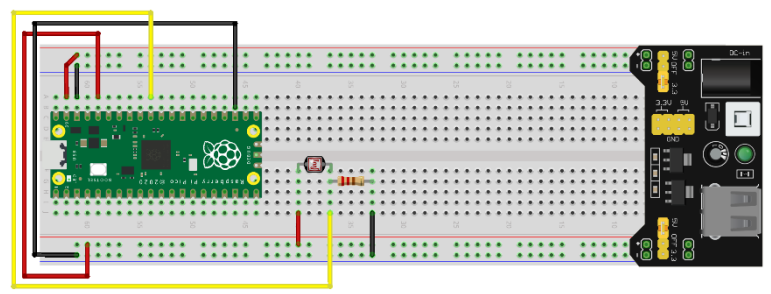

fritzing

– o lado esquerdo do LDR está ligado ao trilho de 3V ((+) vermelho)

– o lado direito do LDR está ligado a uma resistência de 220 Ohm e ao pino GPIO26 ADC (cabo amarelo)

– o lado direito do resistor está ligado ao trilho GND ((-) preto)

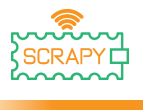

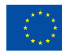

# **Código**

Código MicroPython para o tutorial:

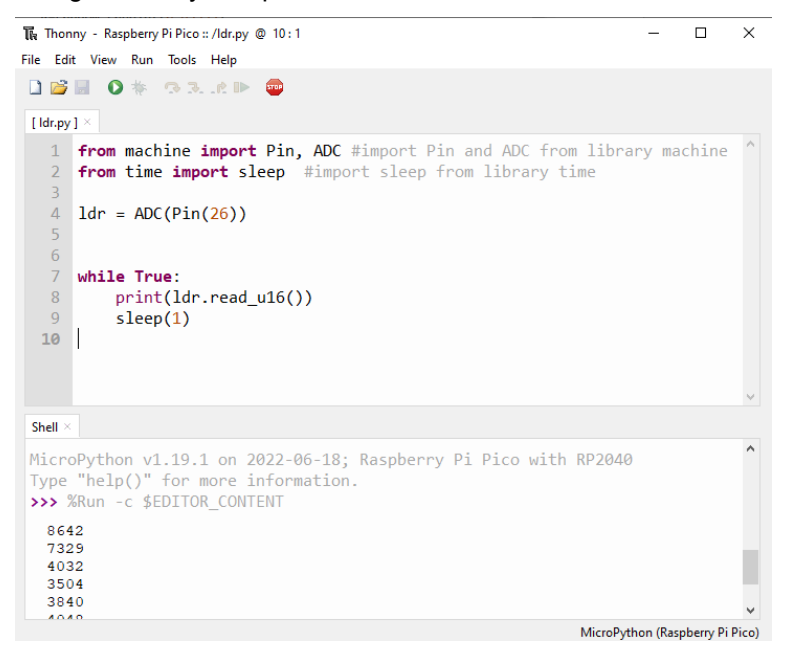

#### **Imagem de exemplo**

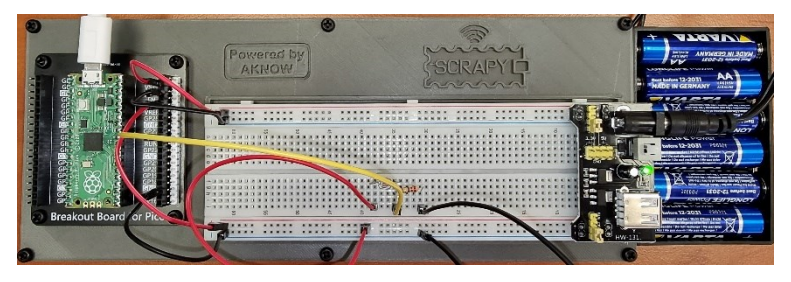

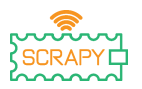

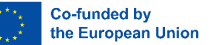

# **6. Servo motor**

### **Descrição**

Neste tutorial, você aprenderá como conectar e controlar um servomotor. Abra Thonny Python e, em seguida, vá para Arquivo → Salvar como..., escolha Raspberry Pi Pico e salve seu arquivo sob o nome servo.py. Então é hora de conectar a eletrônica e escrever o seu programa. Por favor, siga as instruções abaixo.

## **Material necessário**

- 
- 
- 
- 1 x Raspberry Pi Pico 1 x Kit breadboard Pico
- 1 x Breadboard completo 3 x Cabos jumper macho-macho
- 1 x Cabo micro-USB 1 x SG-90 servo motor

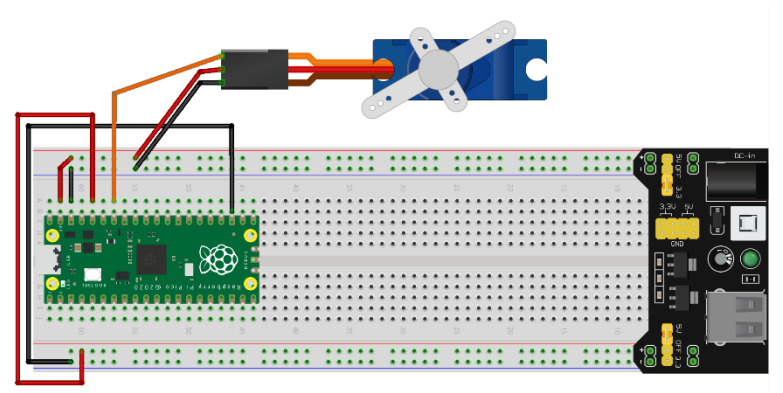

fritzing

- cabo vermelho é conectado ao trilho de 5V (+)
- cabo preto / marrom está conectado ao trilho GND (-)
- cabo laranja é conectado ao pino GPIO28 ADC

# **Diagrama de ligação**

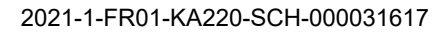

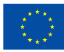

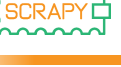

## **Código**

## Código MicroPython para o tutorial:

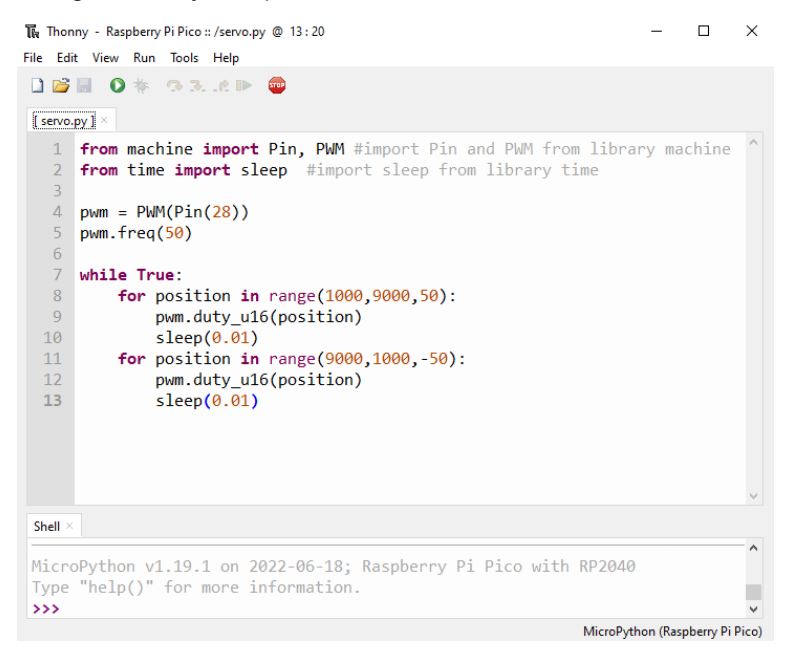

#### **Imagem de exemplo**

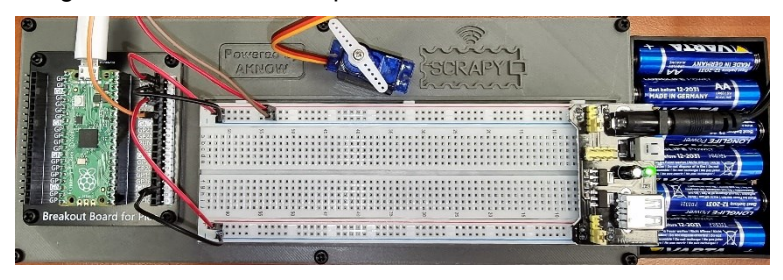

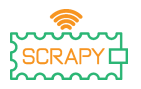

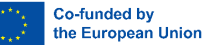

# **7. Ecrã OLED I2C SSD1306**

#### **Descrição**

Neste tutorial, você aprenderá como conectar e controlar o display I2C ICC OLED. Abra Thonny Python e, em seguida, vá para Arquivo → Salvar como..., escolha Raspberry Pi Pico e salve seu arquivo sob o nome oled.py. Então é hora de conectar a eletrônica e escrever o seu programa. Por favor, siga as instruções abaixo.

## **Material necessário**

- 
- 
- 
- 1 x Raspberry Pi Pico 1 x Kit breadboard Pico
- 1 x Breadboard 4 x Cabos jumper macho-macho
- 1 x Cabo Micro-USB 1 x Ecrã OLED I2C SSD1306

# **Diagrama de ligação**

- cabo vermelho é conectado ao trilho 3v3 (+)
- cabo preto está conectado ao trilho GND (-)
- cabo laranja é conectado ao pino GPIO17 I2C0 SCL
- cabo azul está conectado ao pino GPIO26 I2C0 SDA

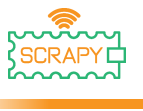

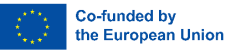

### **Código**

Antes de iniciar a programação, o display OLED, primeiro precisamos adicionar o pacote SSD1306 ao nosso RPi Pico. Para fazer isso, siga as próximas etapas:

1. Abra o Thonny e vá para **Ferramentas** → **Gerenciar pacotes...**

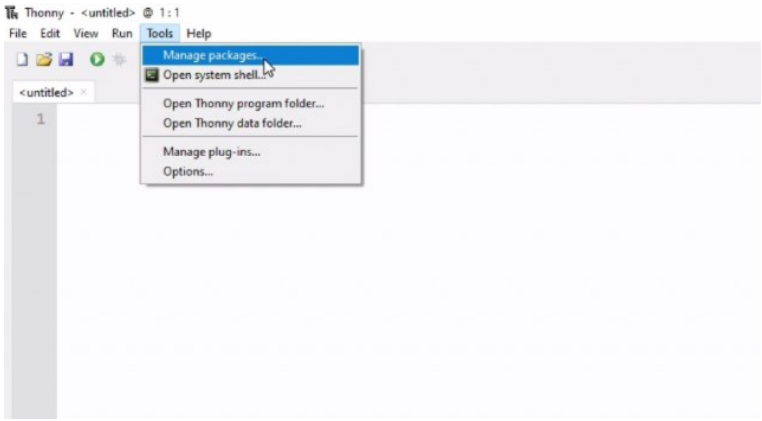

2. Na janela gerenciar pacotes, digite **SSD1306** e clique em *Pesquisar*.

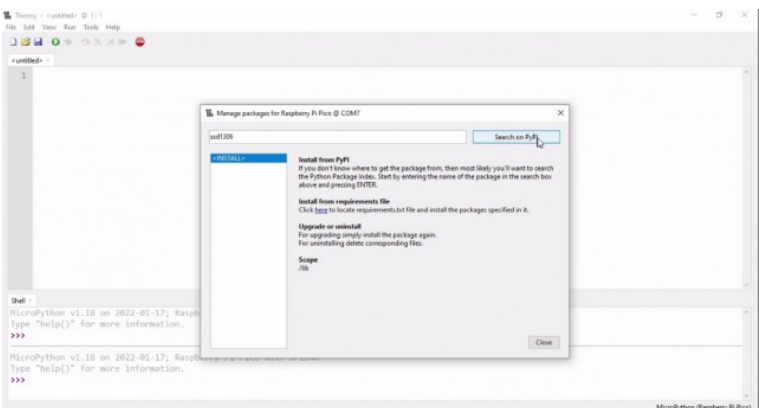

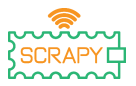

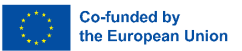

3. Uma vez terminada a pesquisa, clique no *micropythonssd1306.*

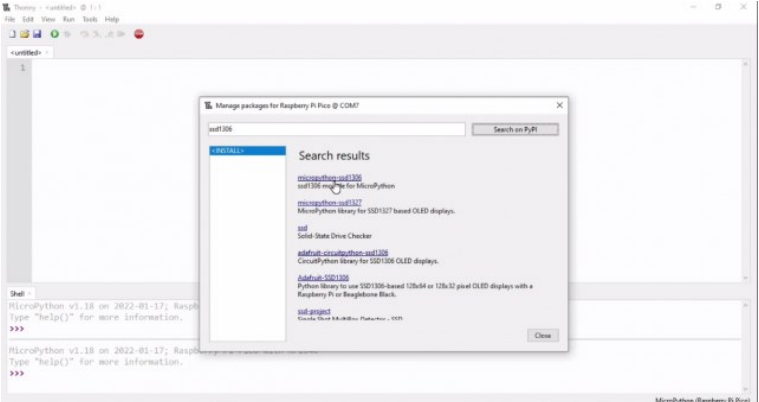

4. Na janela seguinte, clique em *Instalar.*

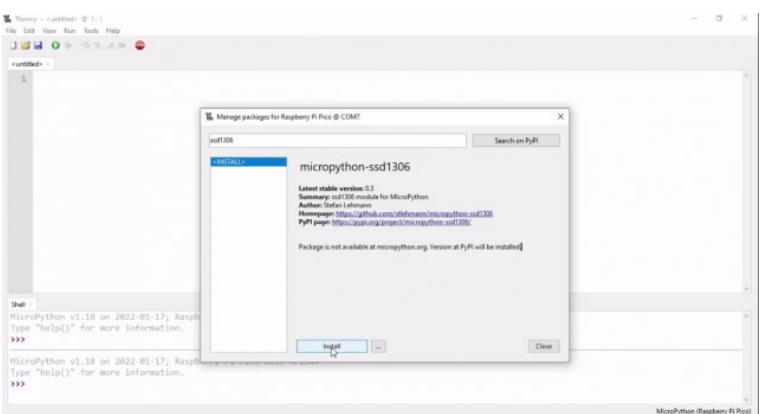

5. Espera pela instalação do pacote, clique em Fechar.

Agora, estamos prontos para prosseguir com a programação do display OLED.

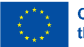

Co-funded by the European Union

2021-1-FR01-KA220-SCH-000031617

j

## Código MicroPython para o tutorial:

```
To Thonny - Raspherry Pi Pico :: /pled.ny @ 20:1
                                                                              \Box\timesFile Edit View Run Tools Help
DBE 0 * 33.6 P @
f oled.nv 1 \times1 from machine import Pin, I2C
   \mathcal{L}import ssd1306
   4 WIDTH = 128
   5 HEIGHT = 646
   7 PIN SCL = 17
  8 PIN SDA = 16
  \overline{q}10 i2c = I2C(0, scl=Pin(PIN SCL), sda=Pin(PIN SDA))
  11 oled = ssd1306.SSD1306_I2C(WIDTH,HEIGHT,i2c)
  12 oled.fill(0)
  1314 oled.text("OLED", 0, 0)
  15 oled.text("Display", 0, 10)
  16 oled.text("Hello SCRAPY", 0, 30)
  17 oled.text(" People!", 0, 40)
  18
  19 oled.show()
  20Shell
MicroPython v1.19.1 on 2022-06-18; Raspberry Pi Pico with RP2040
Type "help()" for more information.
>>> %Run -c $EDITOR CONTENT
\rightarrowMicroPython (Raspberry Pi Pico)
```
#### **Imagem de exemplo**

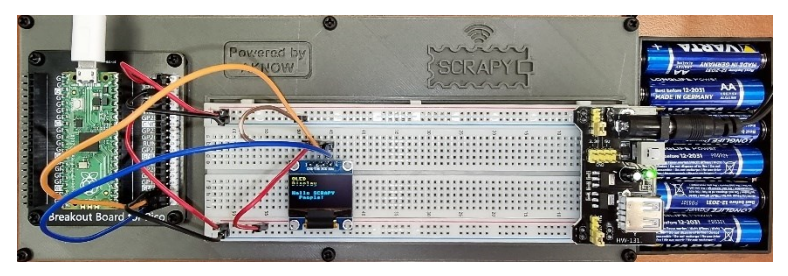

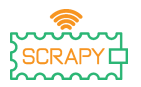

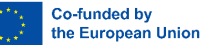

# **8. Módulo joystick**

#### **Descrição**

Neste tutorial, você aprenderá como conectar e controlar um módulo de joystick. Abra Thonny Python, em seguida, vá para File → Save as..., escolha Raspberry Pi Pico, e salve seu arquivo sob o nome joystick.py. Então é hora de conectar a eletrônica e escrever o seu programa. Por favor, siga as instruções abaixo.

### **Material necessário**

- 
- 
- 1 x Cabo Micro-USB 1 x Módulo joystick
- 1 x Raspberry Pi Pico 1 x Kit breadboard Pico
- 1 x Breadboard completa 5 x Cabos jumper macho-macho
	-

### **Diagrama de ligação**

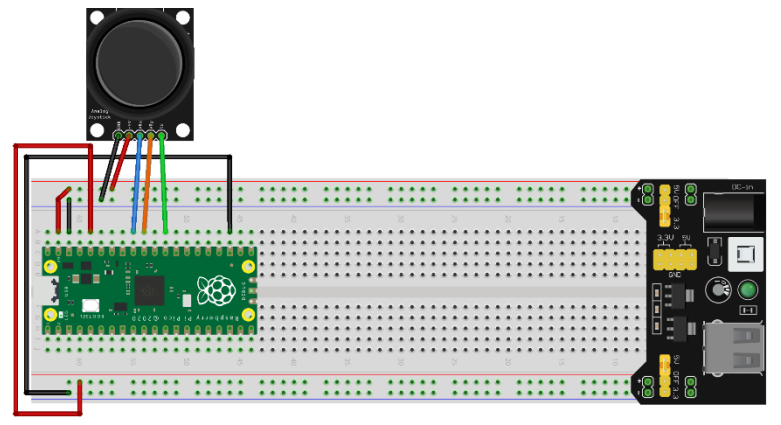

- +5V (cabo vermelho) está conectado ao trilho de 5V (+)
- GND (cabo preto) está ligado ao trilho GND (-)

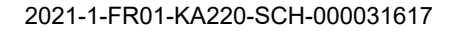

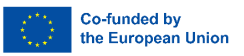

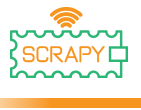

- VRx (cabo azul) está conectado ao pino GPIO27 ADC1
- VRy (cabo laranja) está conectado ao pino GPIO26 ADC0
- SW (verde) cabo está conectado ao pino GPIO22

# **Código**

Código MicroPython para o tutorial:

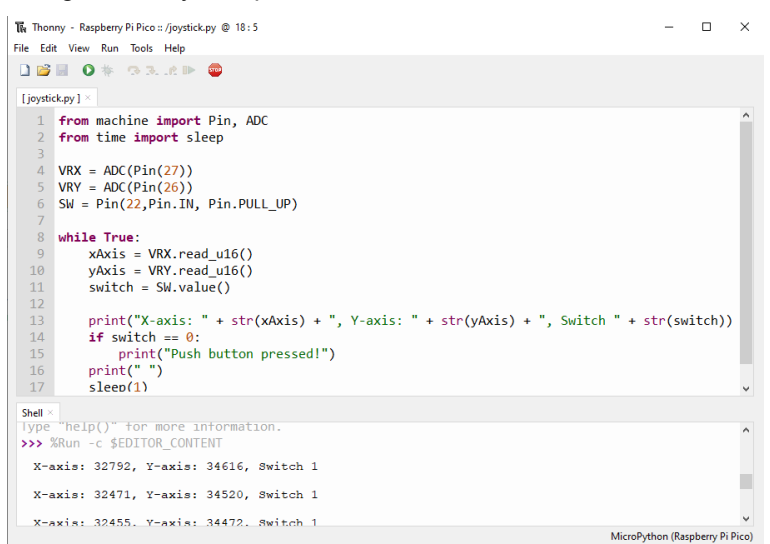

# **Imagem de exemplo**

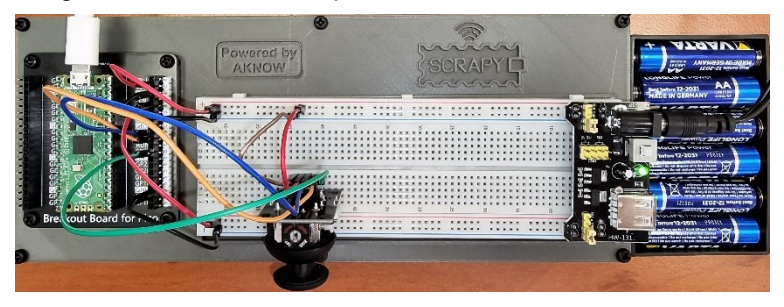

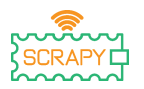

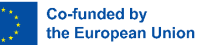

# **Tutoriais com sensores**

# **9. Sensor de gota de chuva**

### **Descrição**

Neste tutorial, você aprenderá como conectar e controlar o sensor de gota de chuva. Abra Thonny Python e, em seguida, vá para Arquivo → Salvar como..., escolha Raspberry Pi Pico e salve seu arquivo sob o nome raindrop.py. Então é hora de conectar a eletrônica e escrever o seu programa. Por favor, siga as instruções abaixo.

## **Material necessário**

- 
- 
- 
- 1 x Raspberry Pi Pico 1 x Kit breadboard Pico
- 1 x Breadboard compelto 3 x Cabos jumper macho-macho
- 1 x Cabo Micro-USB 1 x Sensor de gota de chuva

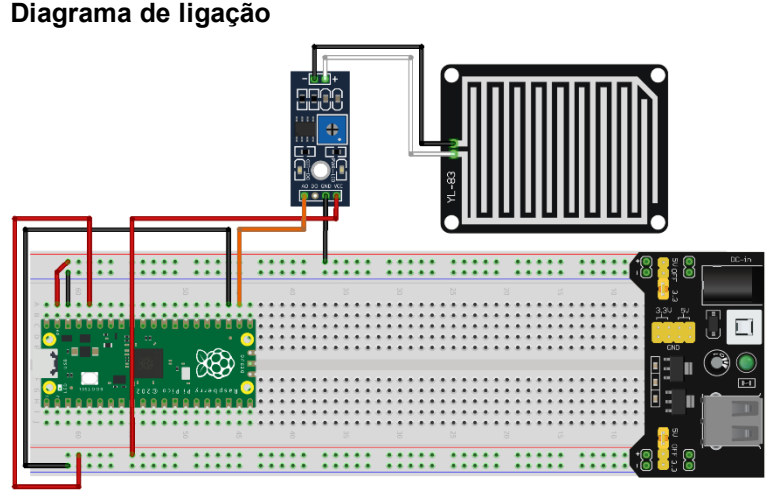

- 3v3V (cabo vermelho) está conectado ao trilho 3v3V (+)
- GND (cabo preto) está ligado ao trilho GND (-)

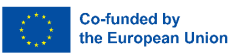

– DO (cabo laranja) está conectado ao pino GPIO17

# **Código**

j

Código MicroPython para o tutorial:

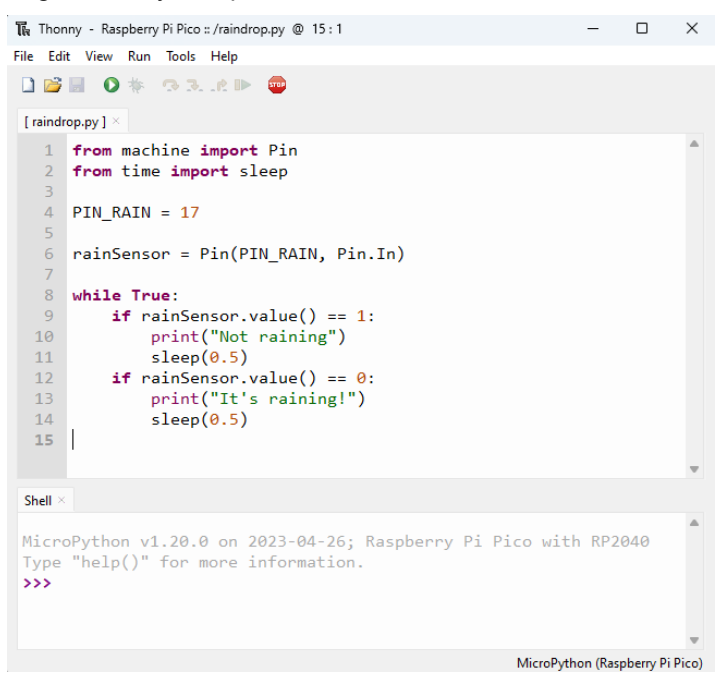

# **Imagem de exemplo**

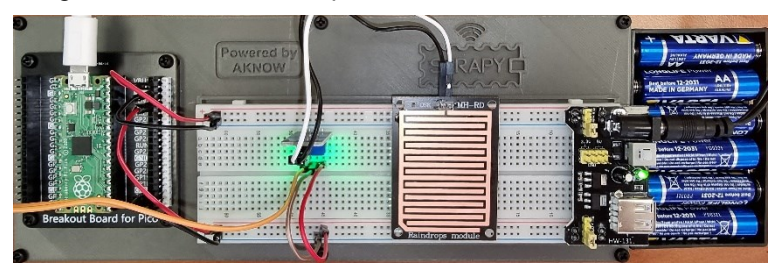

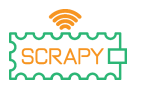

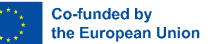

# **10.HC-SR04 Sensor ultra-sónico**

### **Descrição**

Neste tutorial, você aprenderá como conectar e controlar o sensor ultrassônico HC-SR04. Abra Thonny Python e, em seguida, vá para Arquivo → Salvar como..., escolha Raspberry Pi Pico e salve seu arquivo sob o nome ultrasonic.py. Então é hora de conectar a eletrônica e escrever o seu programa. Por favor, siga as instruções abaixo.

### **Material necessário**

- 
- 
- 

# **Diagrama de ligação**

- 1 x Raspberry Pi Pico 1 x Kit breadboard Pico
- 1 x Breadboard completo 3 x Cabos jumper macho-macho
- 1 x Cabo Micro-USB 1xHC-SR04 Sensor ultra-sónico

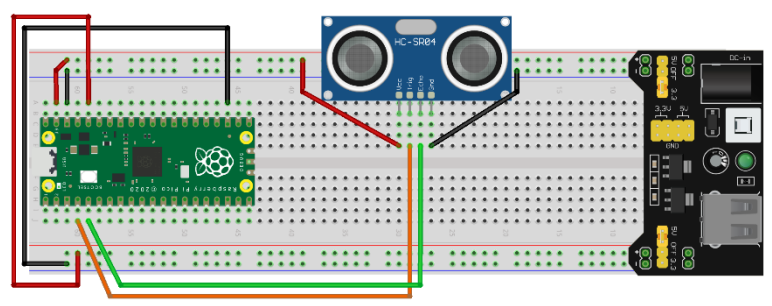

- VCC (cabo vermelho) está conectado ao trilho de 5V (+)
- GND (cabo preto) está ligado ao trilho GND (-)
- TRIG (cabo laranja) está conectado ao pino GPIO2
- ECHO (cabo verde) está ligado ao pino GPIO3

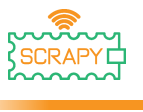

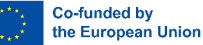

#### **Código**

Para usar o sensor ultra-sônico HC-SR04, podemos desenvolver nosso próprio programa, ou usar uma das bibliotecas disponíveis on-line, por exemplo, no [Github.](https://github.com/rsc1975/micropython-hcsr04/blob/master/hcsr04.py) Se optar por descarregar a biblioteca *hcsr04.py*, deverá guardá-la no seu Pico com esse mesmo nome.

Código MicroPython usando uma biblioteca existente:

```
The Thonny - Raspberry Pi Pico :: /ultrasonic.py @ 10:37
                                                                      \Box\timesFile Edit View Run Tools Help
DBBO* GR.RID
 [ultrasonic.py] × [hcsr04.py] ×
   1 from hcsr04 import HCSR04
   \overline{2}3 TRIG = 2
   4 ECHO = 3
   \overline{5}6 sensor = HCSR04(TRIG, ECHO)
   \overline{7}8 distance = sensor.distance cm()
   \overline{q}10 print ("Distance: ", distance, "cm")
 Shell \timesMicroPython v1.19.1 on 2022-06-18; Raspberry Pi Pico with RP2040 ^
Type "help()" for more information.
 >>> %Run -c $EDITOR CONTENT
   Distance: 10.36083 cm
>>> %Run -c $EDITOR CONTENT
  Distance: 19.5189 cm
 >>> %Run -c $EDITOR_CONTENT
   Distance: 30.24055 cm
                                                        MicroPython (Raspberry Pi Pico)
```
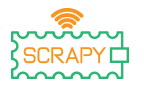

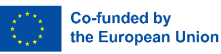

## Código MicroPython sem biblioteca existente:

```
The Thonny - Raspberry Pi Pico :: /ultrasonic.py @ 21:18
                                                                            \Box\timesFile Edit View Run Tools Help
DBEO* GR.RIN
[ultrasonic.py] \times1 from machine import Pin
      import utime
   \overline{2}\overline{3}4 TRIG = Pin(2, Pin.0UT)5 ECHO = Pin(3, Pin.IN)
   6 def ultra():
   \overline{7}TRIG. low()
   \overline{8}utime.sleepus(2)\overline{q}TRIG.high()
  10
          utime.sleep us(5)
  11TRIG. low()
  12while ECHO. value() == 0:
  13signaloff = utime.ticks_us()while ECHO.value() == 1:
  1415
              signalon = utime.ticks_us()16
          time passed = signalon - signaloff17distance = (timepassed * 0.0343) / 2print("The distance from object is ",distance,"cm")
  18
  19 while True:
  20
          ultra()utime.sleep(1)21Shell \geqThe distance from object is 153.9212 cm
  The distance from object is 12.91395 cm
  The distance from object is 22.8095 cm
  The distance from object is 155,0874 cm
```
MicroPython (Raspberry Pi Pico)

## **Imagem de exemplo**

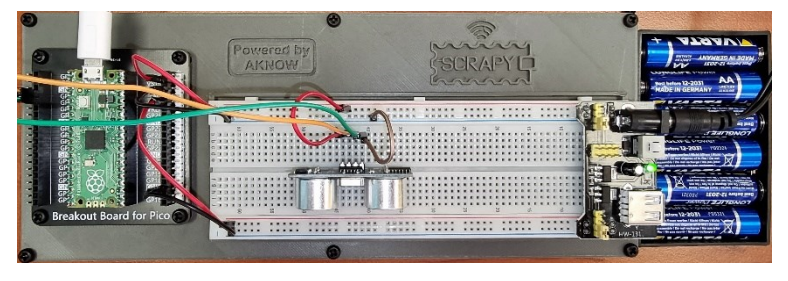

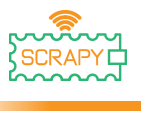

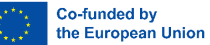

# **11.Sensor de movimento PIR**

#### **Descrição**

Neste tutorial, você aprenderá como conectar e controlar o sensor de movimento PIR. Abra o Thonny Python e, em seguida, vá para Salvar arquivo → como..., escolha Raspberry Pi Pico e salve seu arquivo sob o nome motion.py. Então é hora de conectar a eletrônica e escrever o seu programa. Por favor, siga as instruções abaixo.

### **Material necessário**

- 
- 
- 

#### • 1 x Raspberry Pi Pico • 1 x Kit breadboard Pico

- 1 x Breadboard completo 3 x Cabos jumper macho-fêmea
- 1 x Cabo Micro-USB 1 x Sensor de movimento PIR

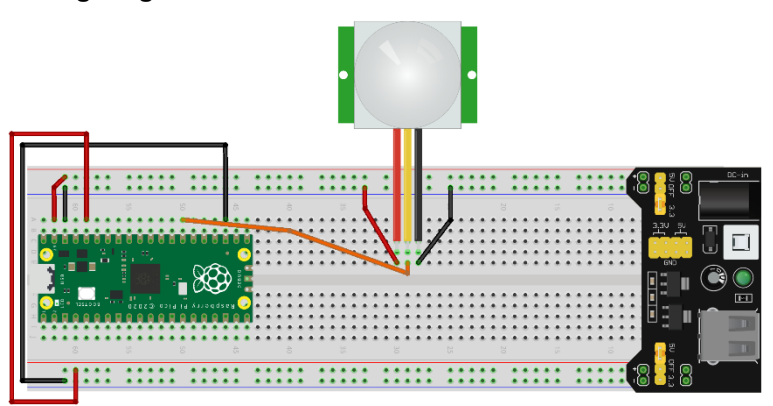

fritzing

- VCC (cabo vermelho) está conectado ao trilho de 5V (+)
- GND (cabo preto) está ligado ao trilho GND (-)
- OUT (cabo laranja) está conectado ao pino GPIO21

# **Wiring diagram**

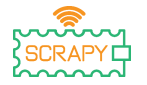

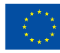

Co-funded by the European Union

# **Código**

Código MicroPython para o tutorial:

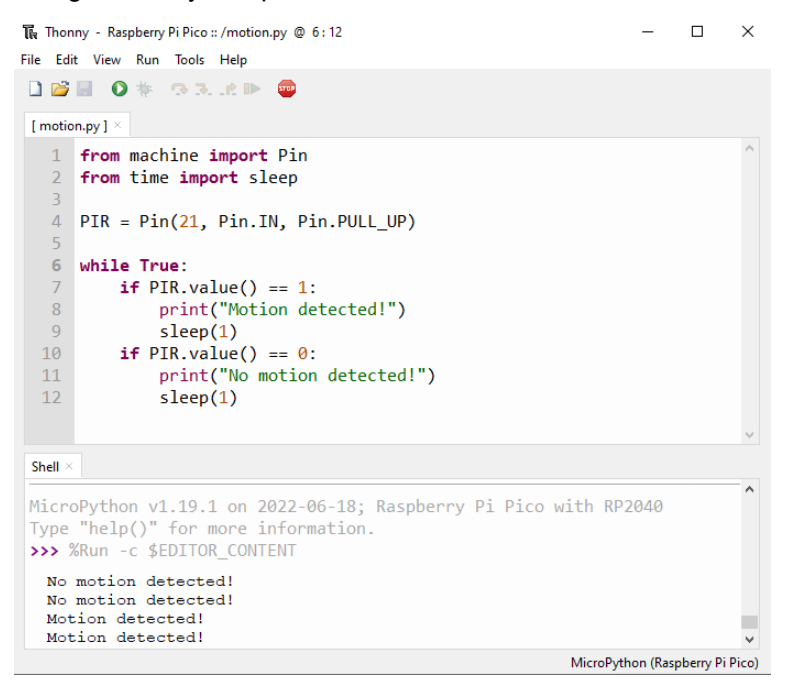

## **Imagem de exemplo**

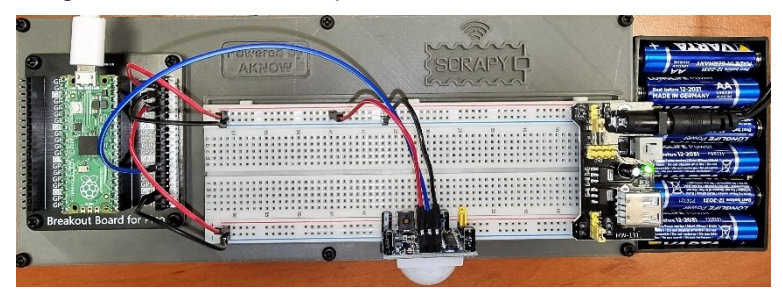

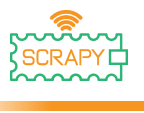

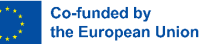

# **12.Sensor DHT11**

#### **Descrição**

Neste tutorial, você aprenderá como conectar e controlar o sensor de temperatura e umidade DHT11. Abra Thonny Python e, em seguida, vá para Arquivo  $\rightarrow$  Salvar como..., escolha Raspberry Pi Pico e salve seu arquivo sob o nome dht11.py. Então é hora de conectar a eletrônica e escrever o seu programa. Por favor, siga as instruções abaixo.

#### **Material necessário**

- 
- 
- 

#### **Diagrama de ligação**

- 1 x Raspberry Pi Pico 1 x Kit Breadboard Pico
- 1 x Breadboard completo 3 x Cabos jumper macho-macho
- 1 x Cabo micro-USB 1 x Sensor temperatura DHT11

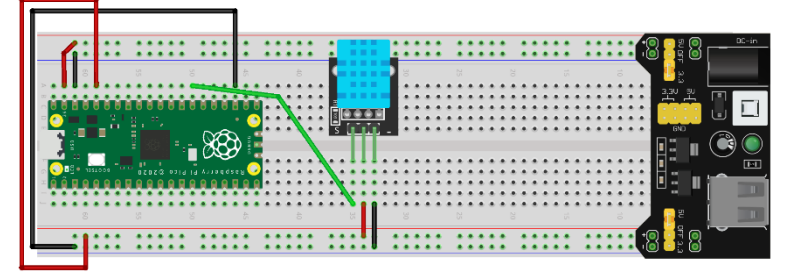

- VCC (cabo vermelho) está conectado ao trilho 3v3 (+)
- GND (cabo preto) está ligado ao trilho GND (-)
- S (cabo verde) está conectado ao pino GPIO21

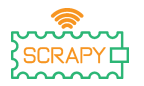

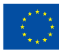

# **Código**

Código MicroPython para o tutorial:

```
The Thonny - Raspberry Pi Pico :: /dht11.py @ 12:38
                                                                         \Box\timesFile Edit View Run Tools Help
DBBO* BRAD
 [dht11.py] \times1 from machine import Pin
   2 from time import sleep
   3 import dht
   \Delta5 sensor = dht.DHT11(Pin(21))6
   7 while True:
   8
          sensor.measure()
   \overline{9}temp = sensor.time()10hum = sensor.humidity()11print("Room temperature: ", temp, "Celcius")
  12print("Room humidity: ", hum, "%")
  13sleep(5)Shell >
MicroPython v1.19.1 on 2022-06-18; Raspberry Pi Pico with RP2040
 Type "help()" for more information.
 >>> %Run -c $EDITOR_CONTENT
  Room temperature: 27 Celcius
  Room humidity: 34 %
                                                            MicroPython (Raspberry Pi Pico)
```
# **Imagem de exemplo**

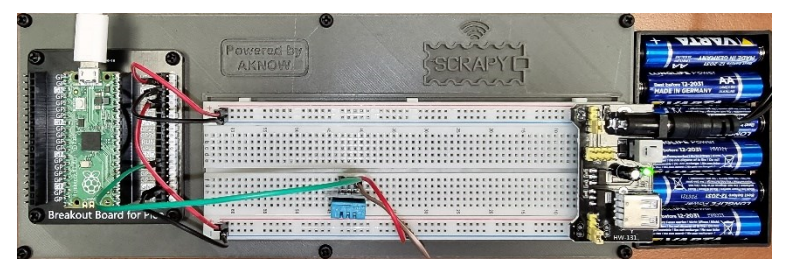

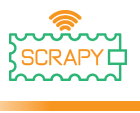

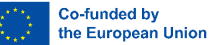

# **13.Sensor de vibração SW-420**

#### **Descrição**

Neste tutorial, você aprenderá como conectar e controlar o sensor de vibração SW-420. Abra Thonny Python e, em seguida, vá para File → Save as..., escolha Raspberry Pi Pico e salve seu arquivo sob o nome vibration.py. Então é hora de conectar a eletrônica e escrever o seu programa. Por favor, siga as instruções abaixo.

#### **Material necessário**

- 
- 
- 

# **Wiring diagram**

- 1 x Raspberry Pi Pico 1 x Kit breadboard Pico
- 1 x Breadboard completo 3 x Cabos jumper macho-macho
- 1 x Cabo Micro-USB 1 x SW-420 sensor de vibração

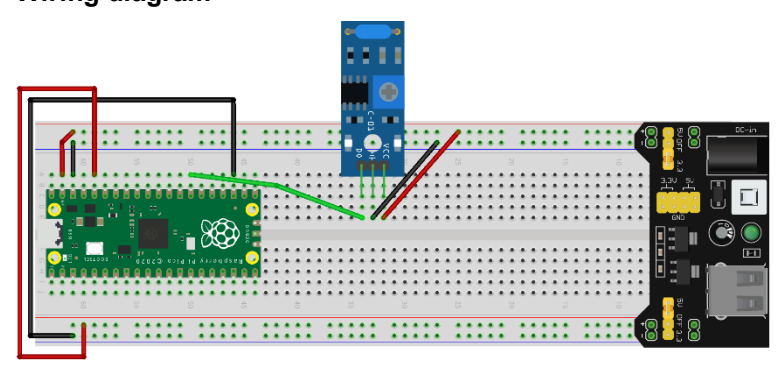

- VCC (cabo vermelho) está conectado ao trilho de 5V (+)
- GND (cabo preto) está ligado ao trilho GND (-)
- DO (cabo verde) está conectado ao pino GPIO21

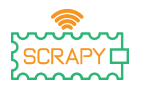

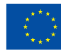

# **Código**

## Código MicroPython para o tutorial:

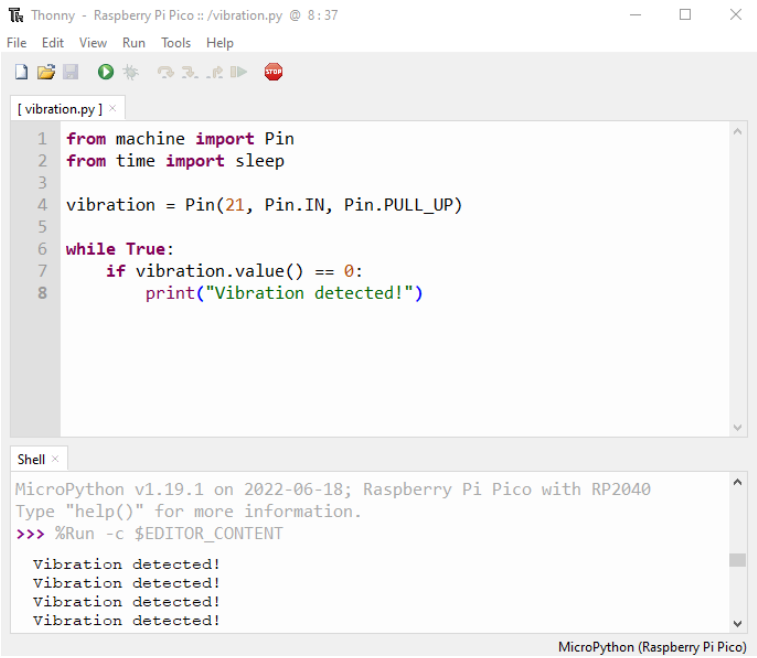

# **Imagem de exemplo**

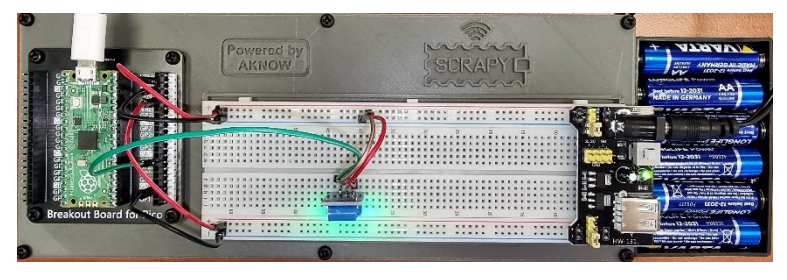

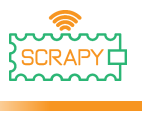

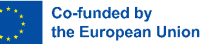

# **14.Sensor de chama**

#### **Descrição**

Neste tutorial, você aprenderá como conectar e controlar o sensor de chama KY-026. Abra Thonny Python e, em seguida, vá para Arquivo → Salvar como..., escolha Raspberry Pi Pico e salve seu arquivo sob o nome flame.py. Então é hora de conectar a eletrônica e escrever o seu programa. Por favor, siga as instruções abaixo.

### **Material necessário**

- 
- 
- 

**Wiring diagram**

#### • 1 x Raspberry Pi Pico • 1 x Kit breadboard Pico

- 1 x Breadboard completo 3 x Cabos jumper macho-macho
- 1 x Cabo micro-USB 1 x Sensor de chama KY-026

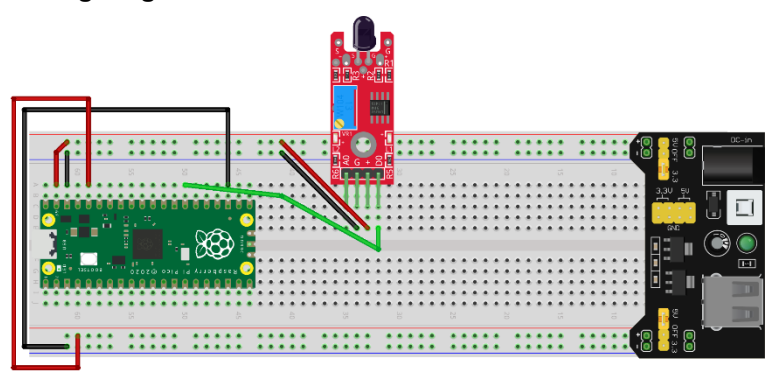

- VCC (cabo vermelho) está conectado ao trilho de 5V (+)
- GND (cabo preto) está ligado ao trilho GND (-)
- DO (cabo verde) está conectado ao pino GPIO21

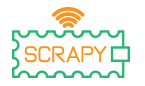

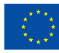

Co-funded by the European Union

# **Código**

Código MicroPython para o tutorial:

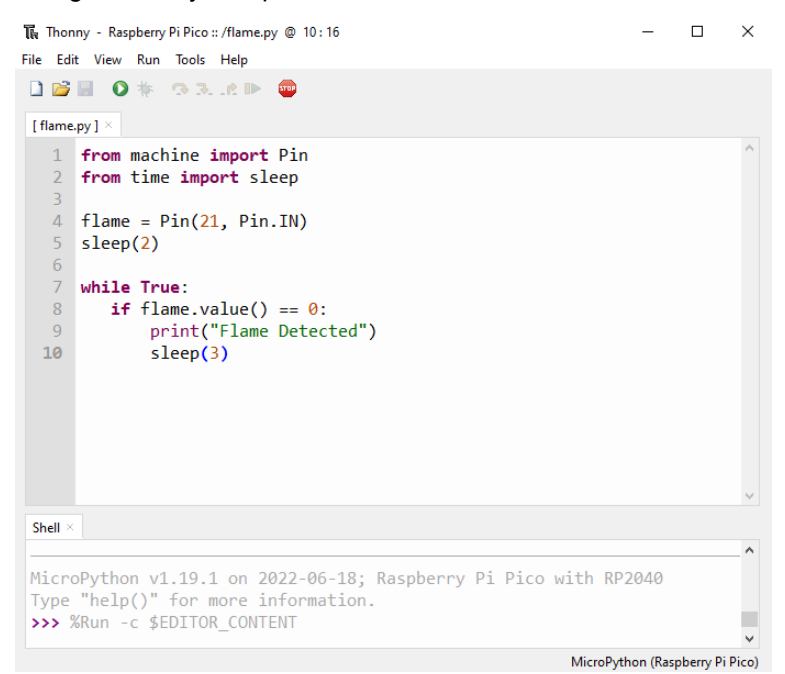

## **Imagem de exemplo**

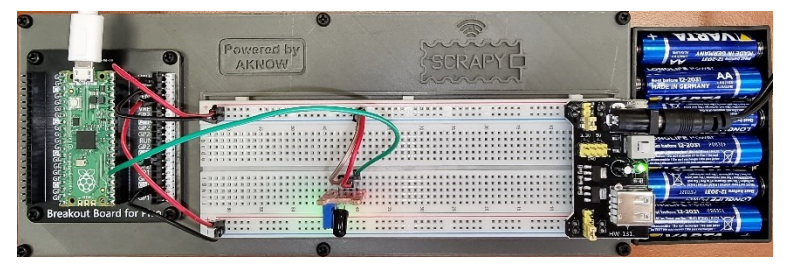

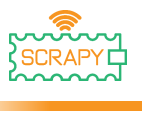

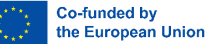

# **15.Sensor de deteção de som**

#### **Descrição**

Neste tutorial, você aprenderá como conectar e controlar o sensor de deteção de som KY-037. Abra Thonny Python e, em seguida, vá para Arquivo → Salvar como..., escolha Raspberry Pi Pico e salve seu arquivo sob o nome sound.py. Então é hora de conectar a eletrônica e escrever o seu programa. Por favor, siga as instruções abaixo.

### **Material necessário**

- 
- 
- 

## **Diagrama de ligação**

- 1 x Raspberry Pi Pico 1 x Kit breadboard Pico
- 1 x Breadboard completo 3 x Cabos jumper macho-macho
- 1 x Cabo micro-USB 1 x Sensor de som KY-037

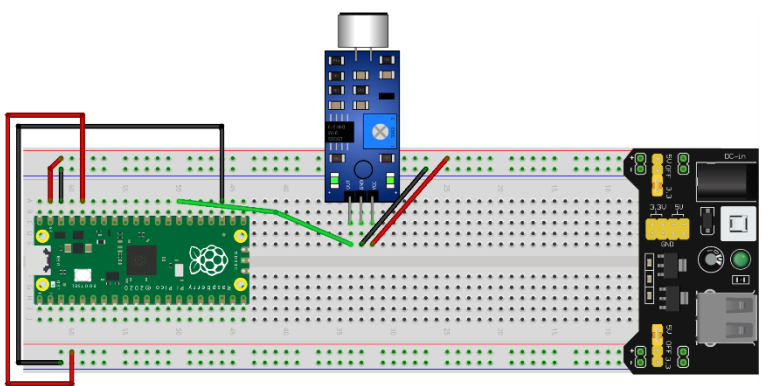

- VCC (cabo vermelho) está conectado ao trilho de 5V (+)
- GND (cabo preto) está ligado ao trilho GND (-)
- DO/OUT (cabo verde) está conectado ao pino GPIO21

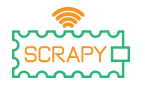

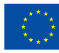

# **Código**

Código MicroPython para o tutorial:

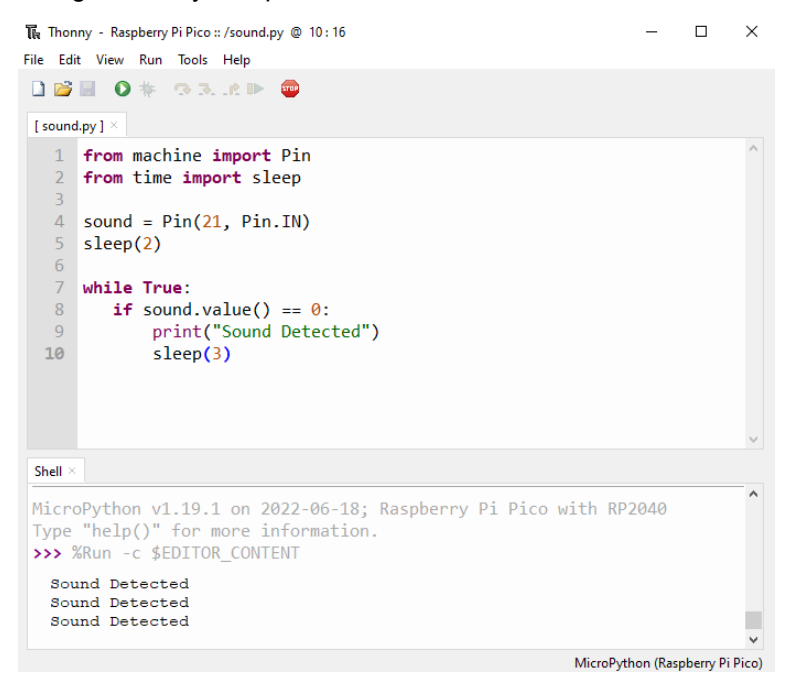

## **Imagem de exemplo**

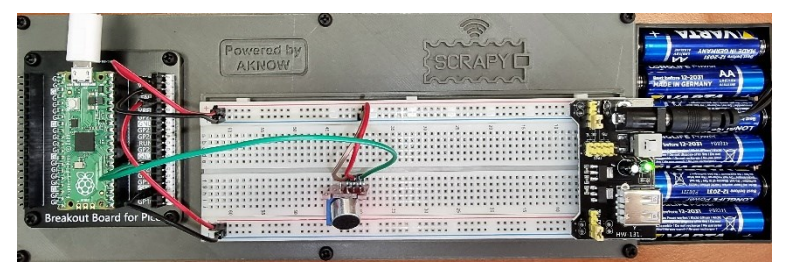

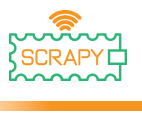

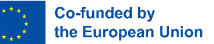

# **16.Sensor de humidade do solo**

#### **Descrição**

Neste tutorial, você aprenderá como conectar e controlar o sensor de umidade do solo. Abra Thonny Python, em seguida, vá para File → Save as..., escolha Raspberry Pi Pico, e salve seu arquivo sob o nome soil.py. Então é hora de conectar a eletrônica e escrever o seu programa. Por favor, siga as instruções abaixo.

#### **Material necessário**

- 
- 
- 
- 1 x Raspberry Pi Pico 1 x Kit breadboard Pico
- 1 x Breadboard completo 3 x Cabos jumper macho-macho
- 1 x Cabo Micro-USB 1 x Sensor de som KY-037

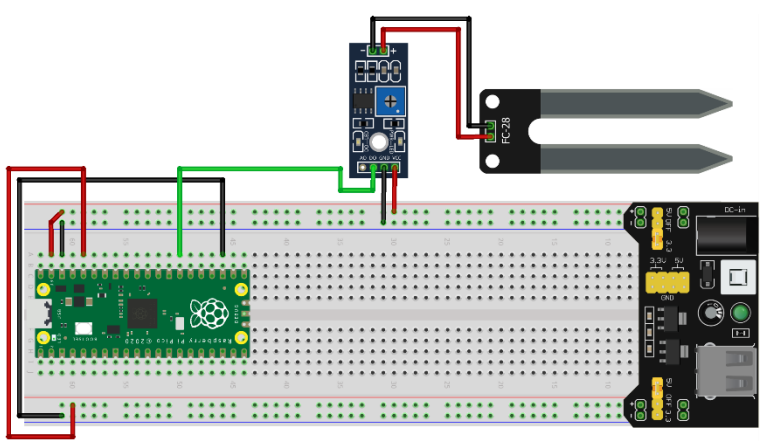

fritzing

- VCC (cabo vermelho) está conectado ao trilho de 5V (+)
- GND (cabo preto) está ligado ao trilho GND (-)
- DO/OUT (cabo verde) está conectado ao pino GPIO21

## **Código**

### **Wiring diagram**

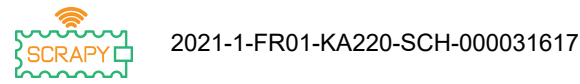

Co-funded by the European Union

### Código MicroPython para o tutorial:

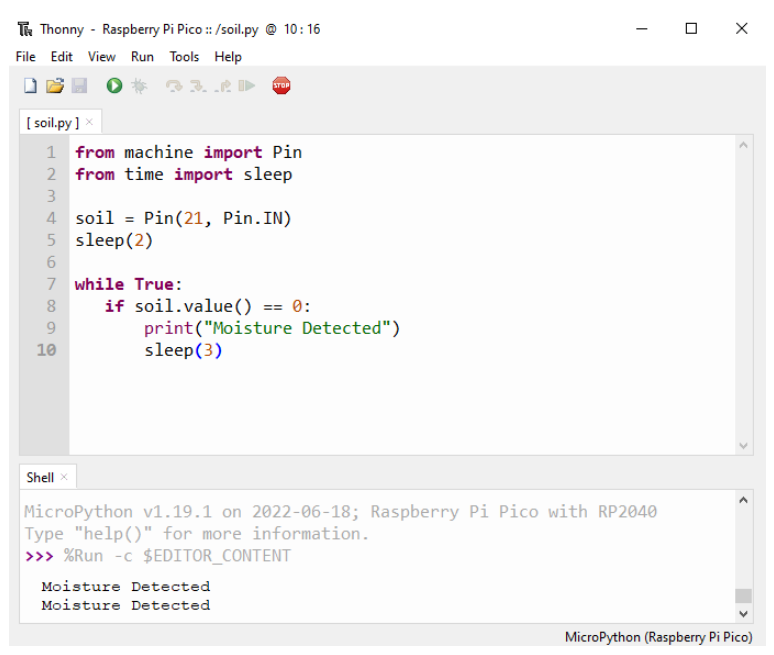

#### **Imagem de exemplo**

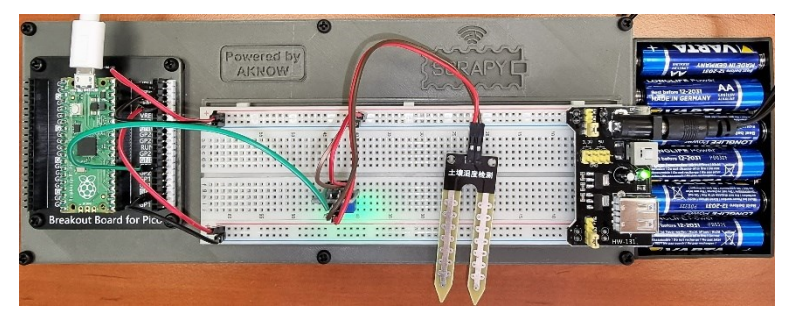

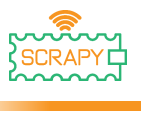

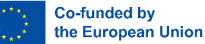

# **17.Sensor IR infravermelho**

### **Descrição**

Neste tutorial, você aprenderá como conectar e controlar o sensor infravermelho IR. Abra Thonny Python e, em seguida, vá para Salvar → arquivo como..., escolha Raspberry Pi Pico e salve seu arquivo sob o nome ir.py. Então é hora de conectar a eletrônica e escrever o seu programa. Por favor, siga as instruções abaixo.

### **Material necessário**

- 
- 
- 

#### • 1 x Raspberry Pi Pico • 1 x Kit breadboard Pico

- 1 x Breadboard completo 3 x cabos jumper macho-macho
- 1 x Cabo micro-USB 1 x Sensor IR infravermelho

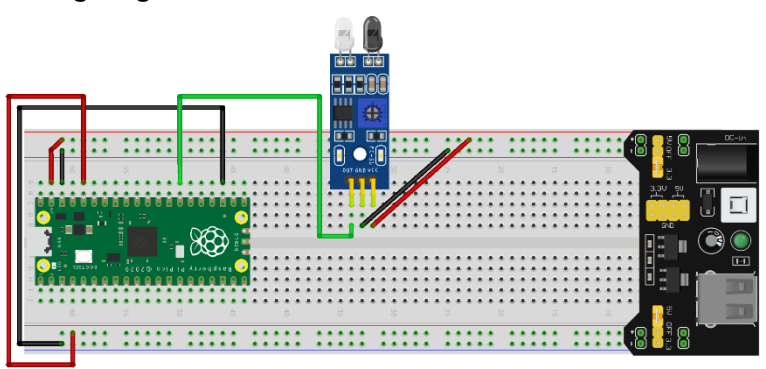

fritzing

- VCC (cabo vermelho) está conectado ao trilho de 5V (+)
- GND (cabo preto) está ligado ao trilho GND (-)
- OUT (cabo verde) está conectado ao pino GPIO21

# **Wiring diagram**

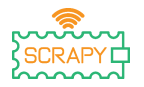

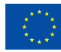

# **Código**

Código MicroPython para o tutorial:

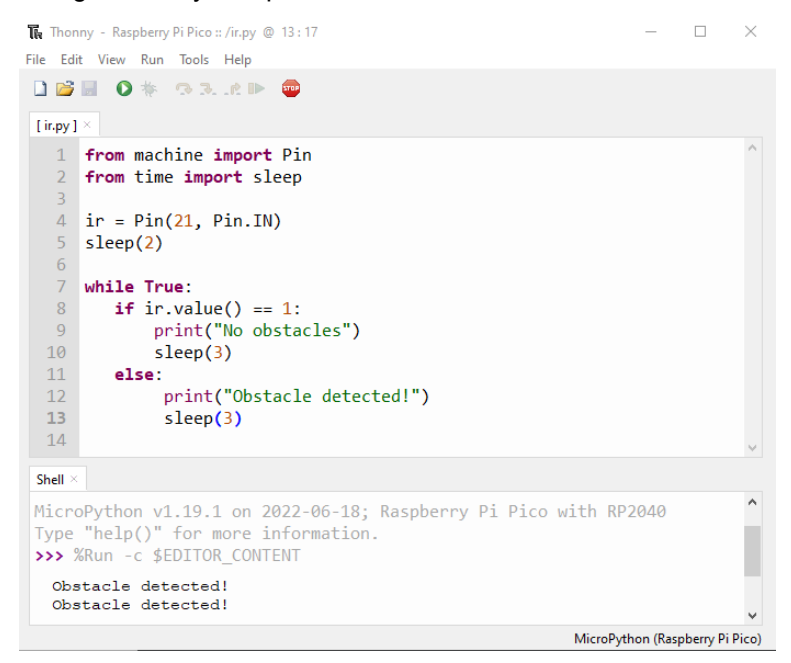

## **Imagem de exemplo**

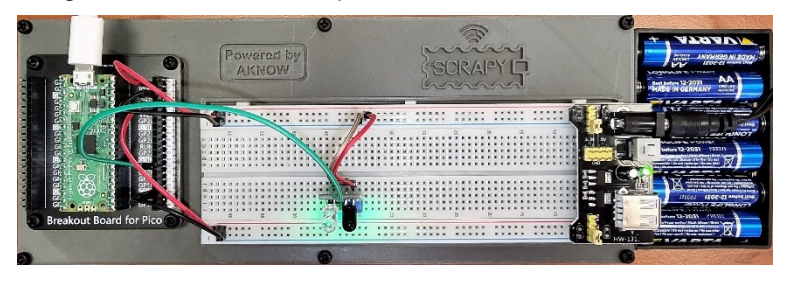

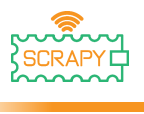

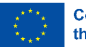

# **Apendice: Tabela de resumo do MicroPython**

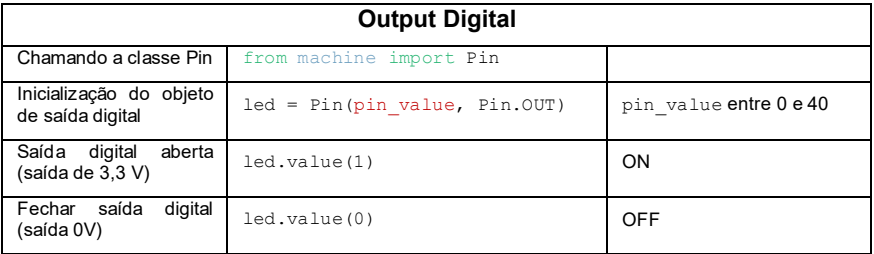

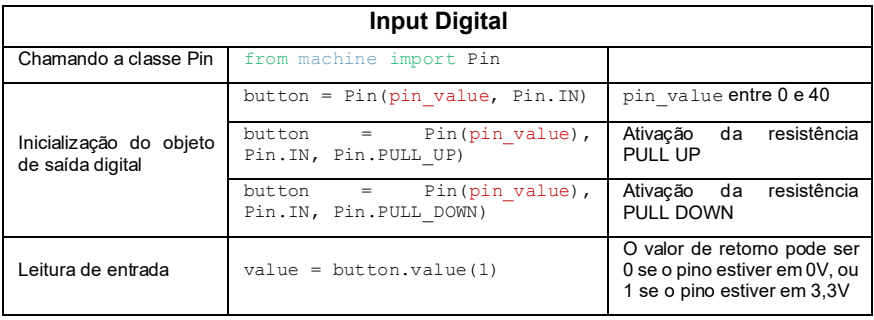

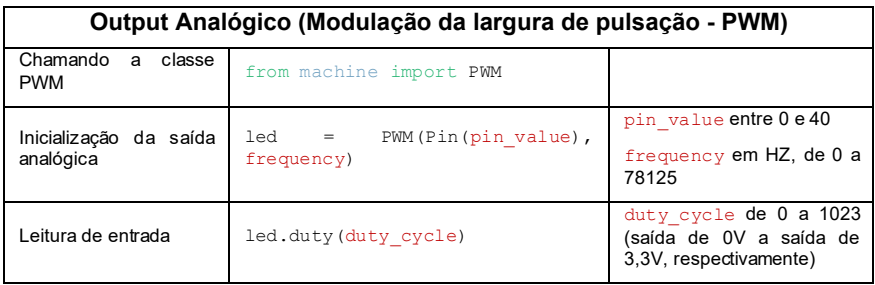

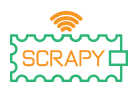

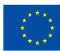

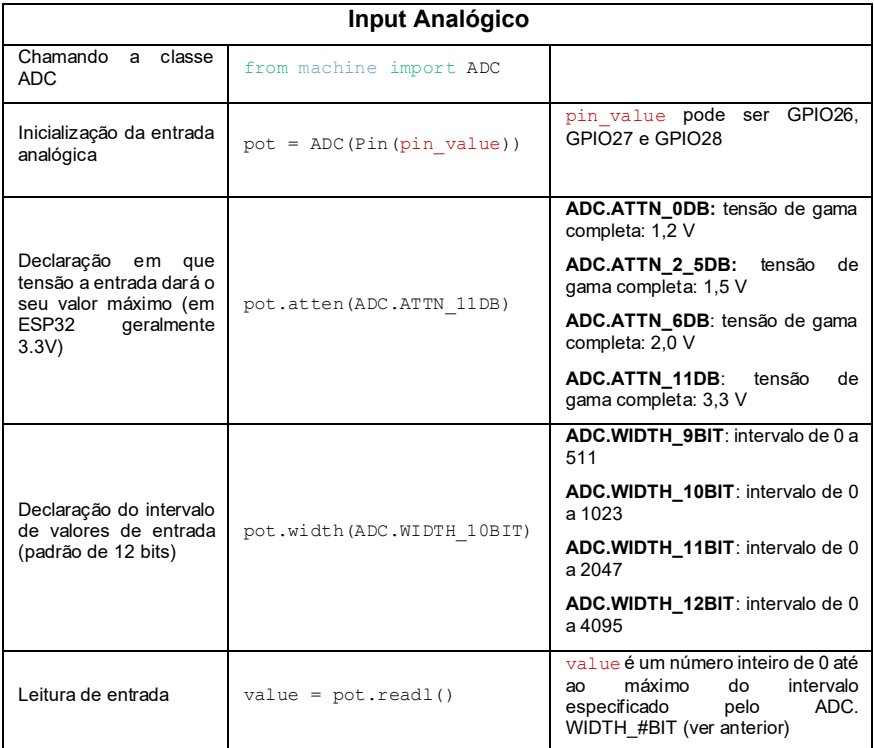

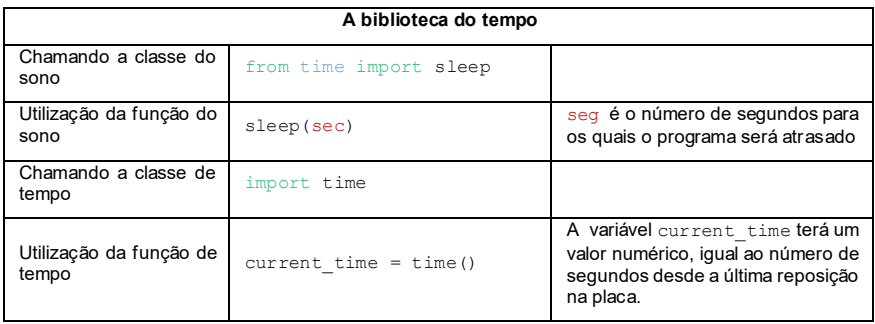

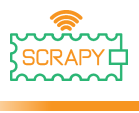

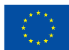

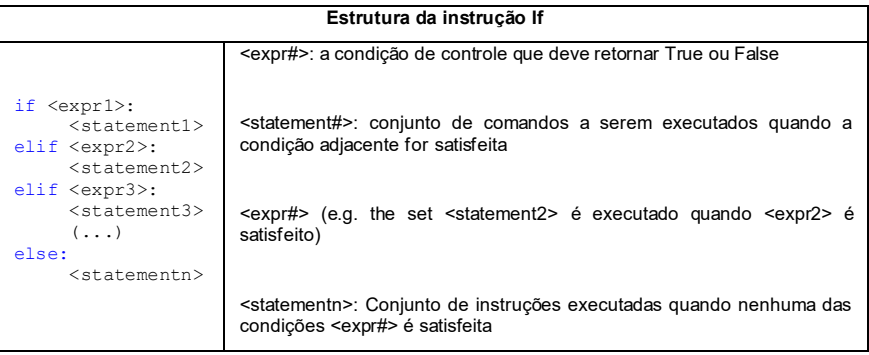

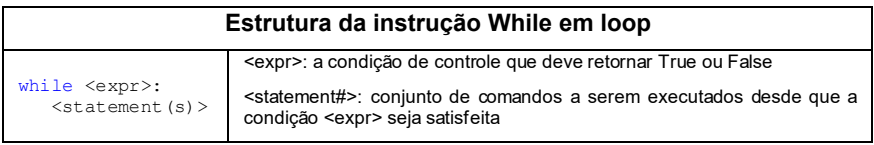

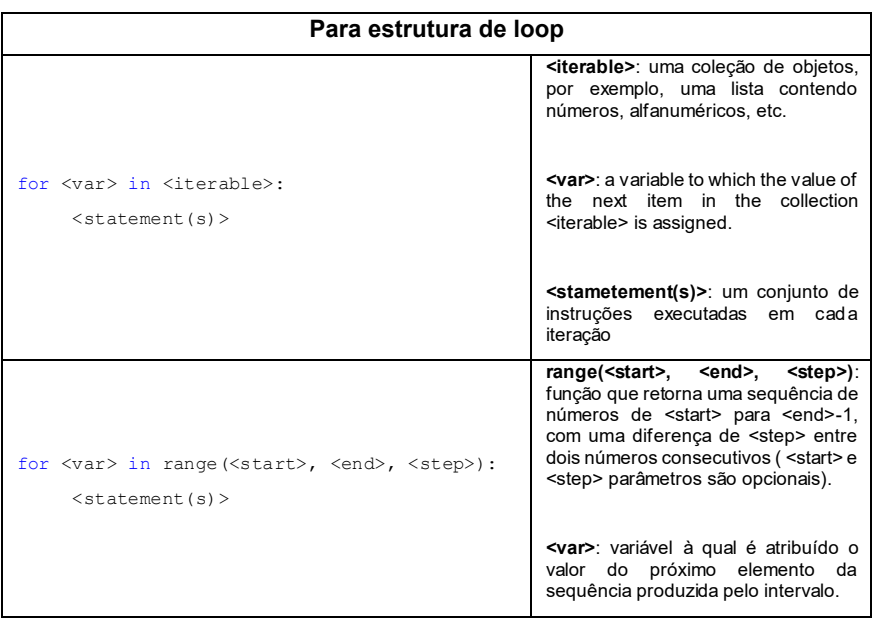

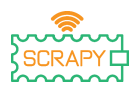

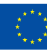

**<statement(s)>**: um conjunto de instruções executadas em cada iteração

#### **Miscellaneous**

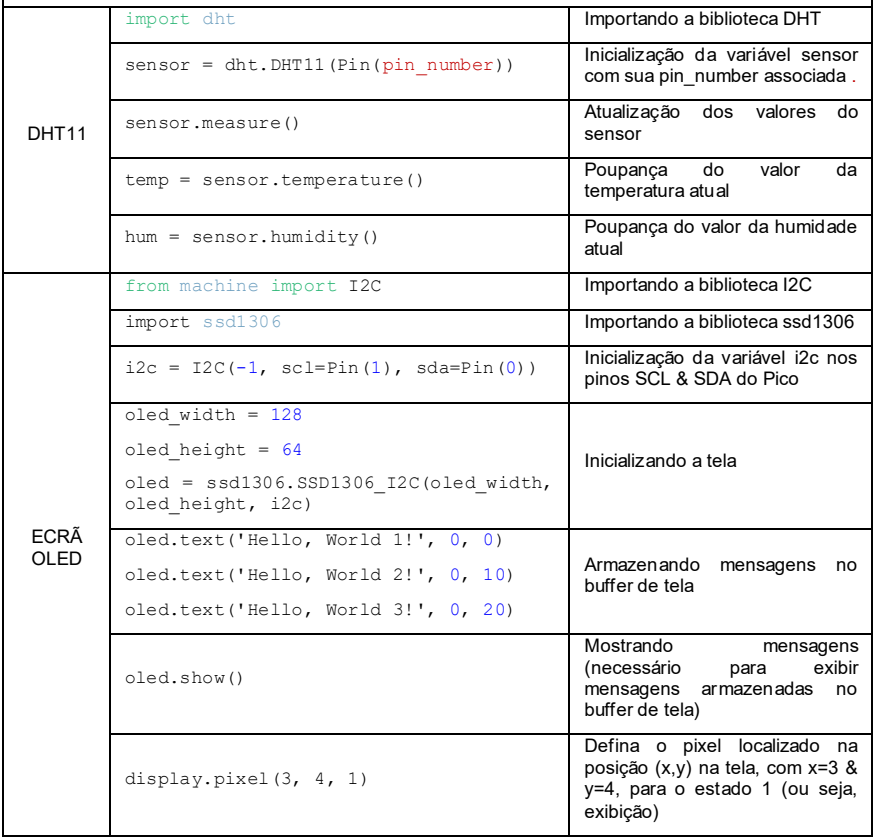
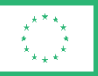

**Co-funded by** the European Union

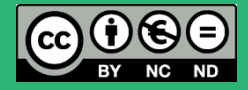

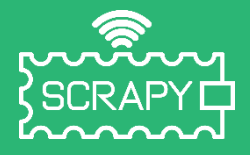

## *2021-1-FR01-KA220-SCH-000031617*

*O apoio da Comissão Europeia à produção desta publicação não constitui um aval do seu conteúdo, que reflete unicamente o ponto de vista dos autores, e a Comissão não pode ser considerada responsável por eventuais utilizações que possam ser feitas com as informações nela contidas.*

## **Raspberry Pi Pico Pinout**

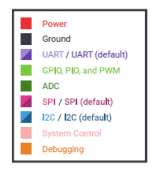

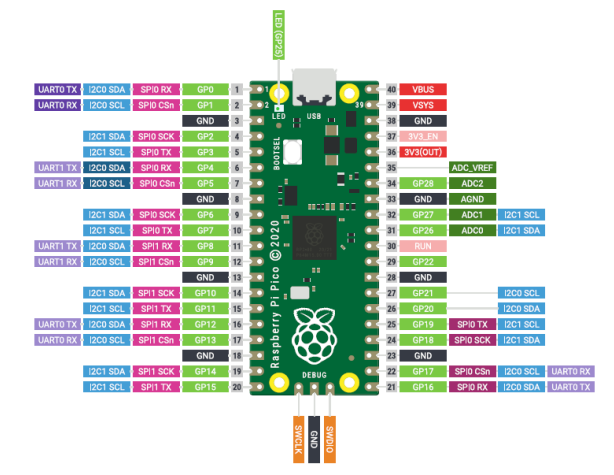

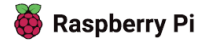